# 數位櫃臺系統

# 臨櫃申請書產製操作手冊

版本 1.0

中華民國一一一年九月

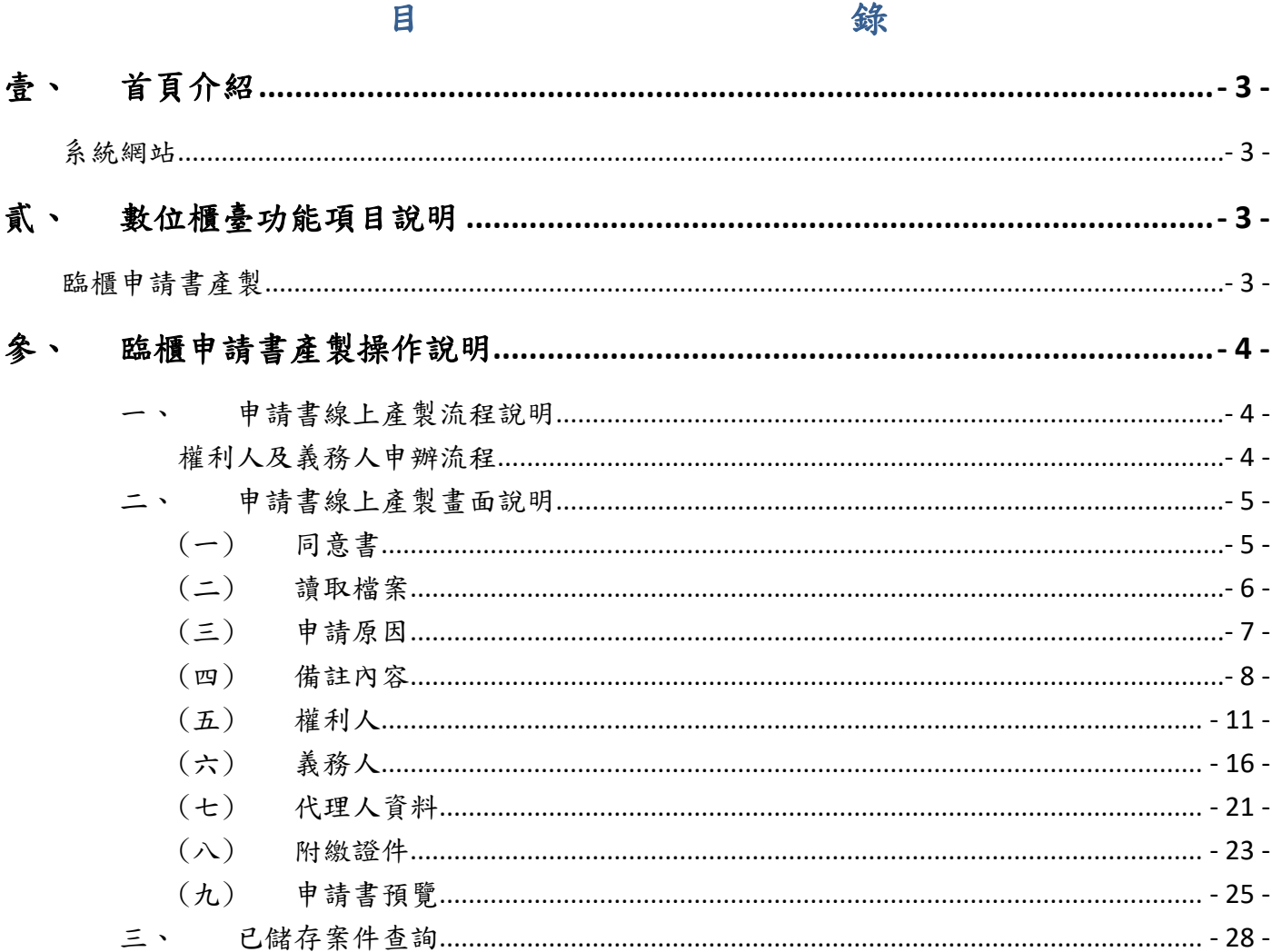

## <span id="page-2-0"></span>壹、 首頁介紹

### <span id="page-2-1"></span>系統網站

內政部地政司數位櫃臺:[https://dc.land.moi.gov.tw](https://dc.land.moi.gov.tw/)

## <span id="page-2-2"></span>貳、 數位櫃臺功能項目說明

本系統提供「網路申辦案件」、「線上支付規費」、「線上聲明登錄」、「地籍異動即時通」、 「申請(解除)住址隱匿」、「MyData 查驗」、「地政案件辦理情形查詢」、「人工登記簿 謄本(第二類)」與「臨櫃申請書產製」功能,本手冊僅就「臨櫃申請書產製」做說明。

### <span id="page-2-3"></span>臨櫃申請書產製

臨櫃申請書產製功能為以引導式方式提供民眾線上產製及列印地政事務所臨櫃使用之「土地 登記申請書」功能,讓民眾(權利人及義務人)針對「買賣」、「贈與」及「配偶贈與」等3 種登記原因,由系統線上產製,列印並於紙本簽章後併同應附文件臨櫃送件。 亦可介接不動產移轉一站式服務資料,轉入案件後使用。

- ⚫ 需搭配「自然人憑證」或「工商憑證」登入系統。
- 提供功能為「申請書線上產製」與「已儲存案件查詢」。
	- ➢ 申請書線上產製:功能為提供民眾線上輸入案件,並產製臨櫃使用之「土地登記申 請書」。採引導式畫面進入,包含「同意書」→「讀取檔案」→「申請原因」→「備 註內容」→「權利人」→「義務人」→「代理人」、→「附繳證件」→「申請書預 覽」。
	- ➢ 已儲存案件查詢:可查詢於「申請書線上產製」功能之「申請書預覽」畫面點選「案 件儲存 | 後之儲存案件,於此功能再次修改內容與列印申請書。

## <span id="page-3-1"></span><span id="page-3-0"></span>參、 臨櫃申請書產製操作說明

### 申請書線上產製流程說明

本項功能提供權利人、義務人或代理人線上輸入臨櫃使用之「土地登記申請書」案 件,依步驟進行申請相關資料填寫,並產製申請書,於案件完成輸入後,使用者即 可直接列印,或將案件儲存後再使用「已儲存案件查詢」功能供日後再次處理。

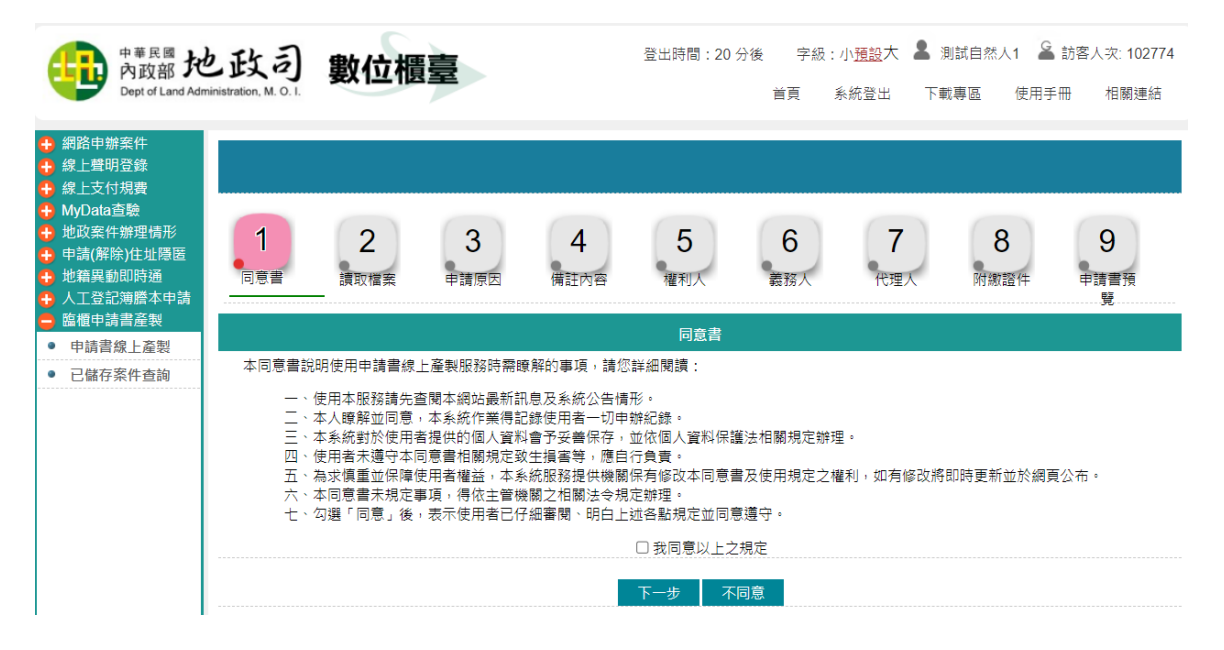

權利人及義務人申辦流程

<span id="page-3-2"></span>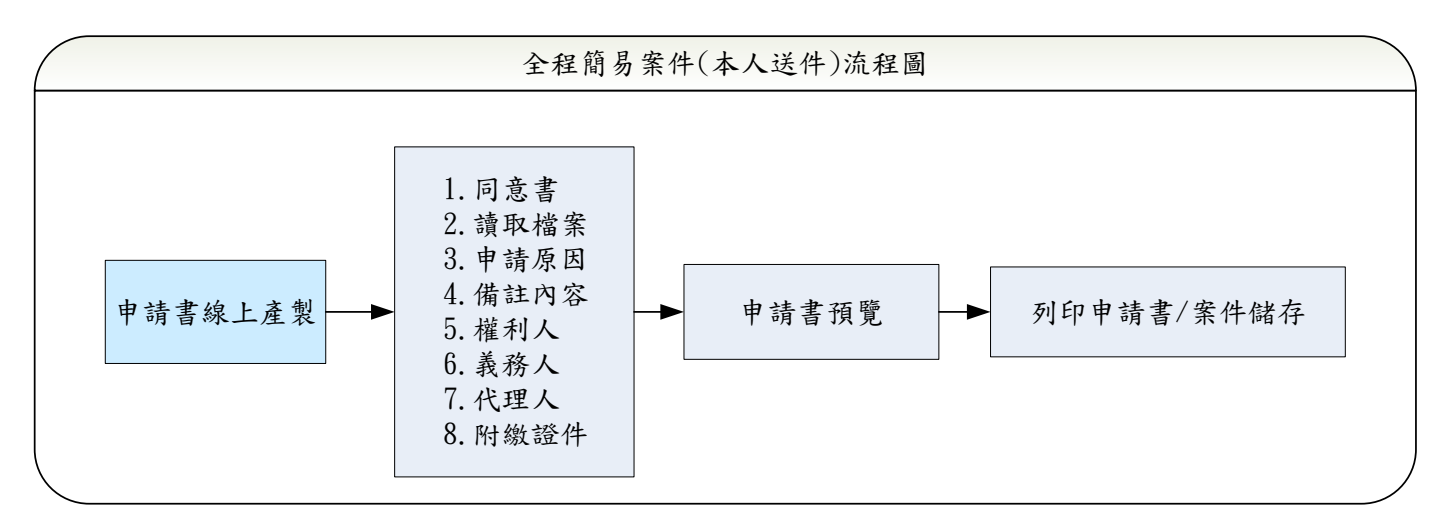

權利人及義務人欲產製臨申請書,可點選「申請書線上產製」功能,經由下列 步驟輸入完畢後「申請書線上產製→同意書→讀取檔案→申請原因→備註內容 →權利人→義務人→代理人→附繳證件→申請書預覽」,即可列印或儲存所輸 入之登記申請書。

# <span id="page-4-1"></span><span id="page-4-0"></span>二、 申請書線上產製畫面說明

(一) 同意書

請詳閱注意事項,勾選「我同意以上之規定」後,才能點選「下一步」。

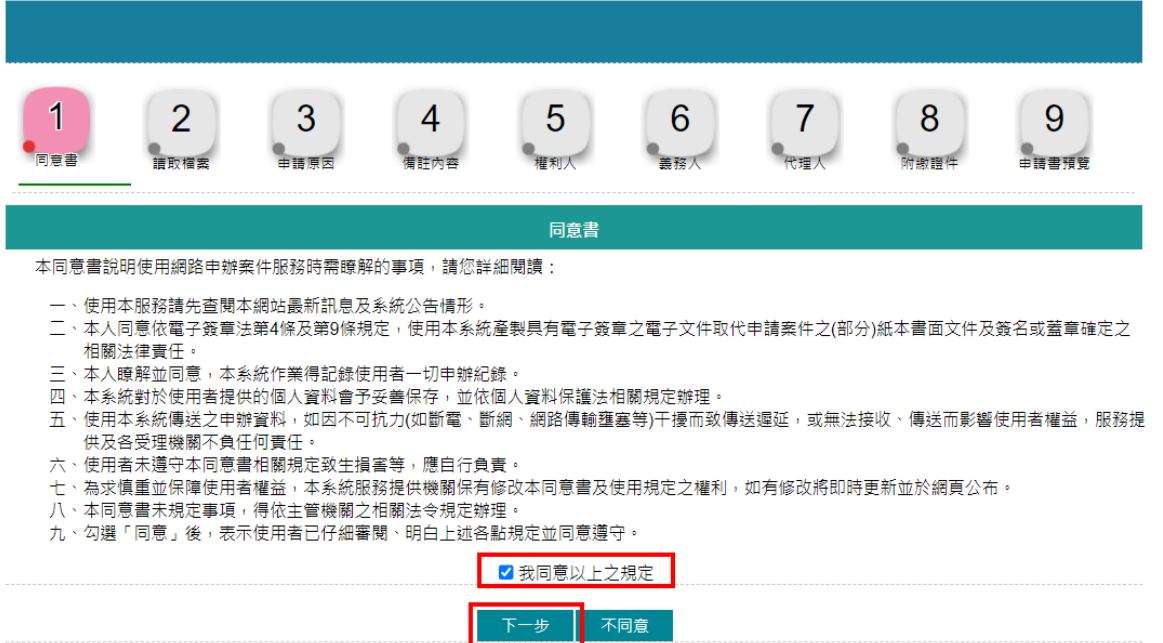

(二) 讀取檔案

申請人可自行選擇下列選項。

<span id="page-5-0"></span>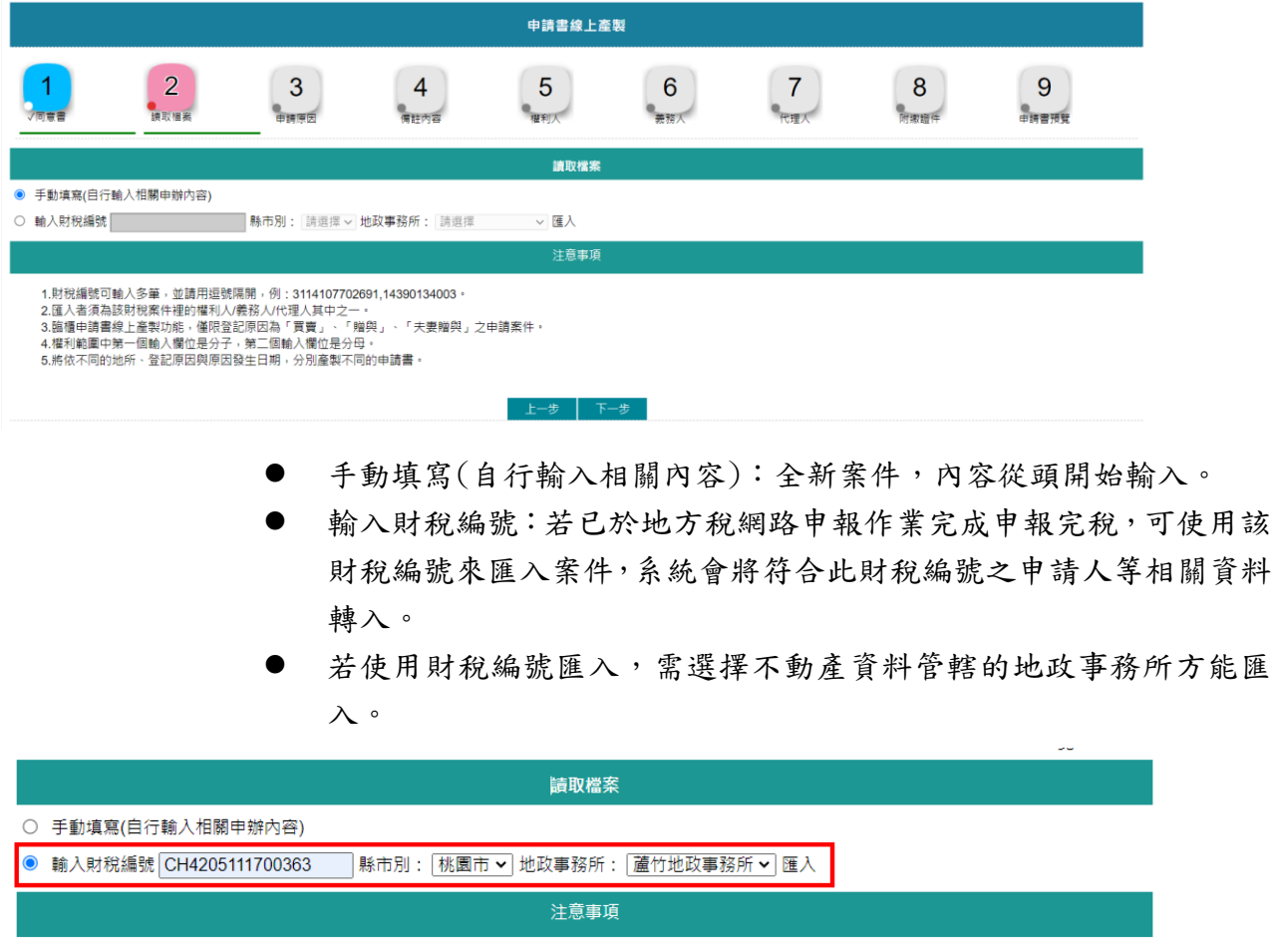

- 1.財稅編號可輸入多筆,並請用逗號隔開,例:3114107702691,14390134003。
	-
- 1.財税編號可輸入多筆,亚請用建號隔開,例:311410//02691,14390134003。<br>2.匯入者須為該財稅案件裡的權利人/義務人其中之一。<br>3.臨櫃申請書線上產製功能,僅限登記原因為「買賣」、「贈與」、「配偶贈與」之申請案件。<br>4.系統會依所輸入之財稅編號找出相關案件編號裡全部財稅編號內容,供使用者匯入後修正。<br>5.將依不同的地所、登記原因與原因發生日期,分別產製不同的申請書。
- 

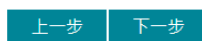

(三) 申請原因

<span id="page-6-0"></span>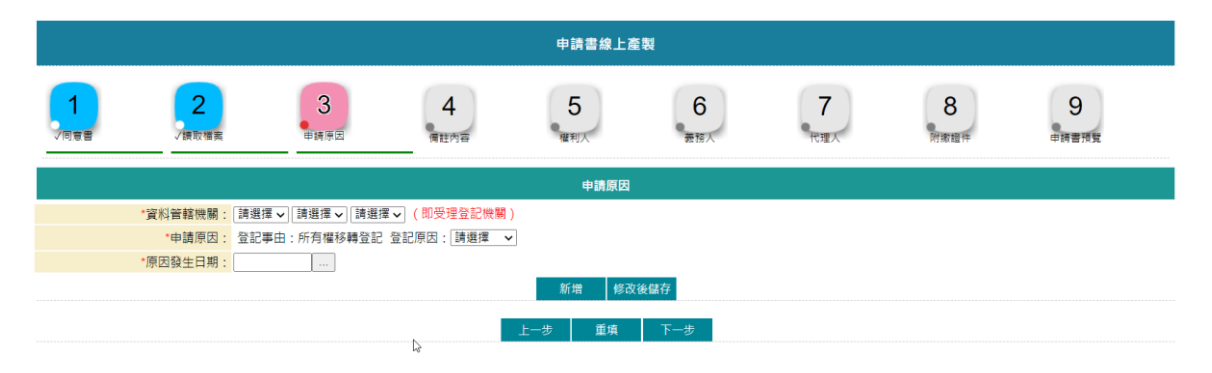

- 資料管轄機關(即受理登記機關):下拉選擇申請不動產標的所在之 登記機關。
- 申請原因:申請書線上產製之登記原因,目前僅提供「買賣」、「贈 與」及「配偶贈與」三種。

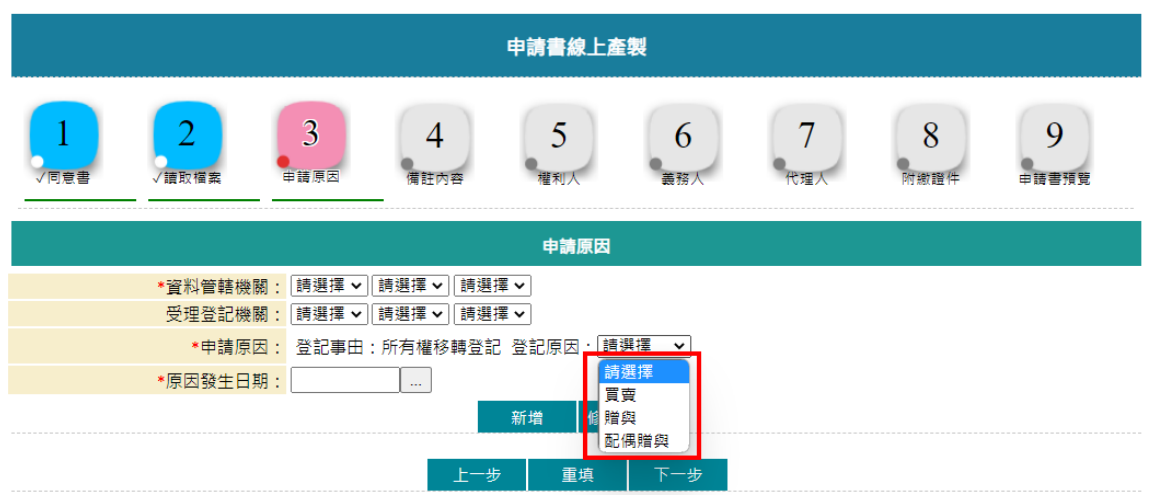

- 原因發生日期:請依實際情形選擇日期。以財稅編號匯入者,系統會 帶入立契日期。
- 使用「手動填寫」可新增多筆地所資料,產製不同份土地登記申請書。
- 如以財稅編號匯入,系統會自動新增一筆財稅編號裡所管轄地政事務 所資料。

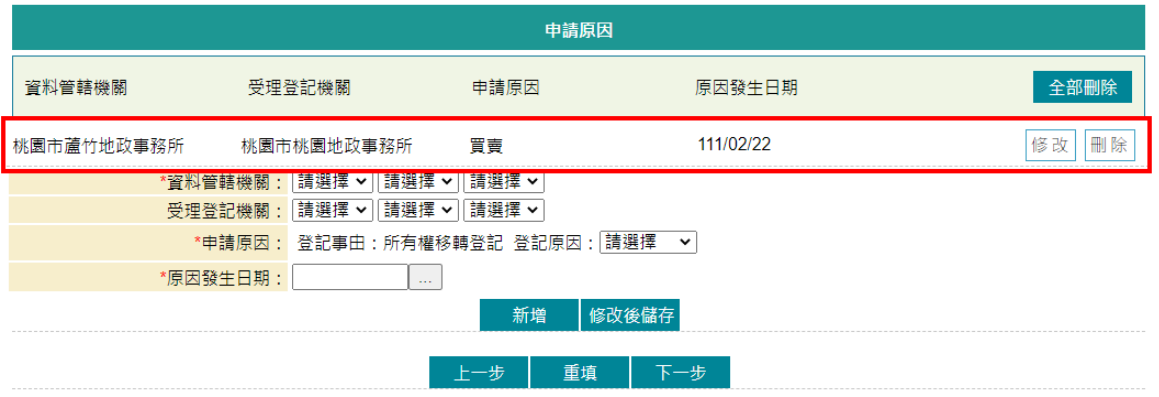

■ 若有第二筆可自行新增。

\*為必要輸入欄位。

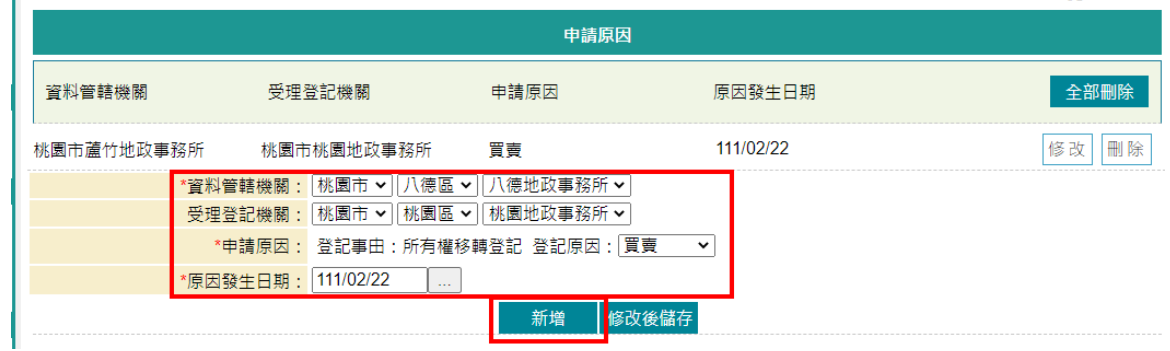

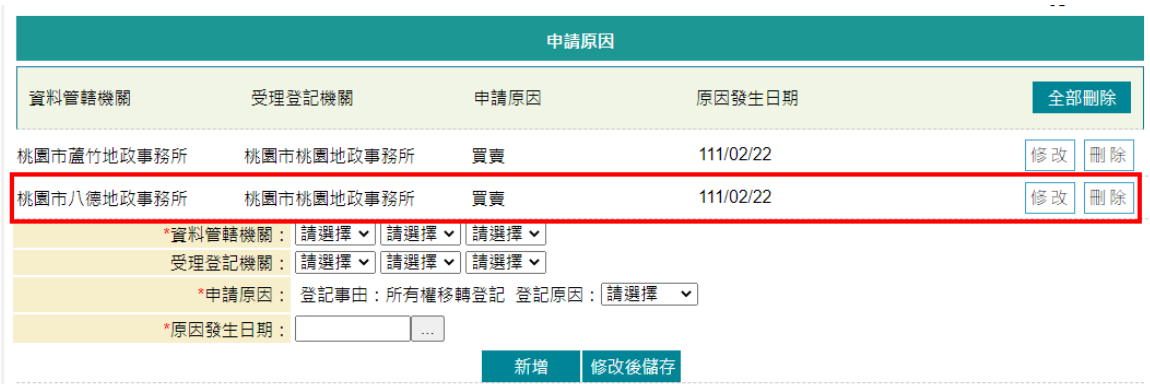

<span id="page-7-0"></span>(四) 備註內容

- 請依實際情形輸入內容,可新增多筆資料,資料將帶入土地登記申請 書之備註欄。
- 如以財稅編號匯入,系統會自動新增一筆財稅編號管轄地政事務所資 料。

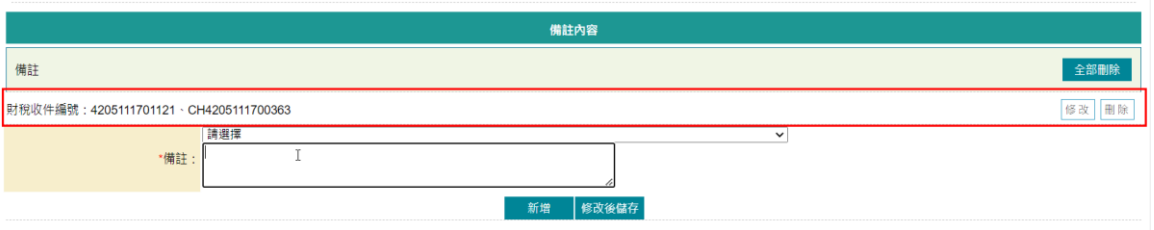

■ 若資料有誤,可點選後方「修改」,系統將資料帶於下方欄位後,即 可進行修改,修改完畢後,記得點選「修改後儲存」。

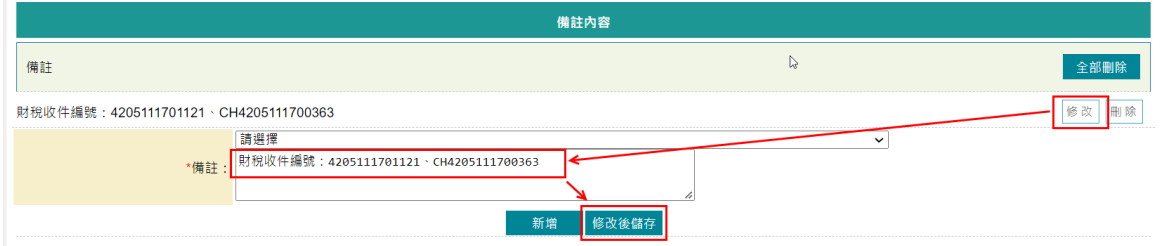

#### ■ 如有其他備註內容,亦可下拉常用語帶入。

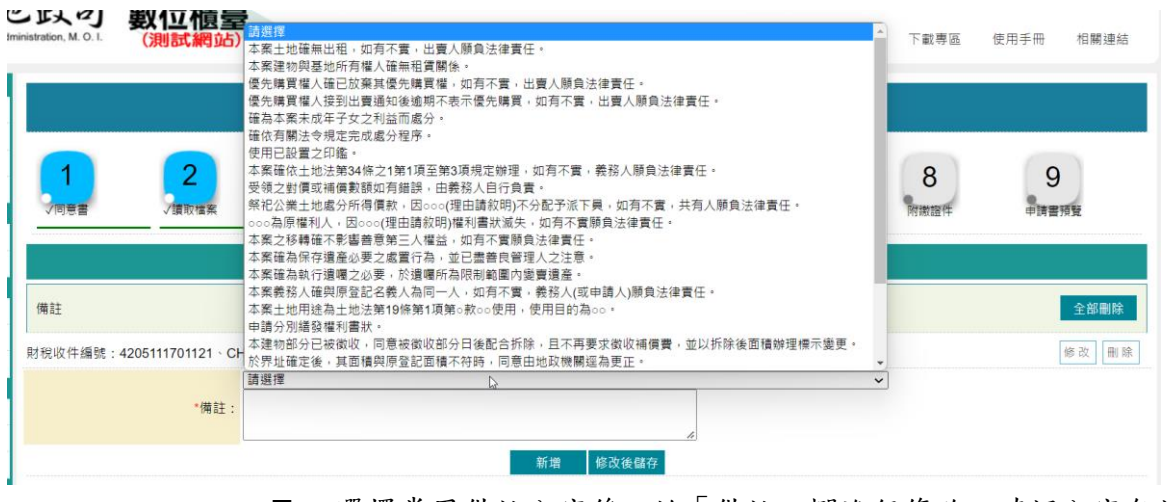

■ 選擇常用備註內容後,於「備註」欄進行修改,確認內容無誤後,即 可點選「新增」。

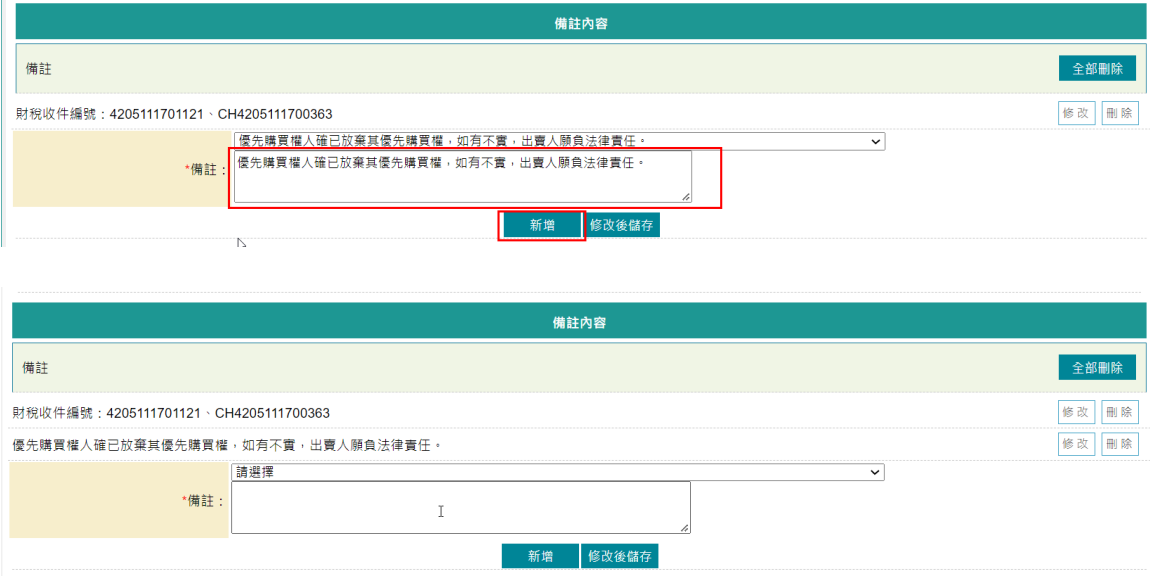

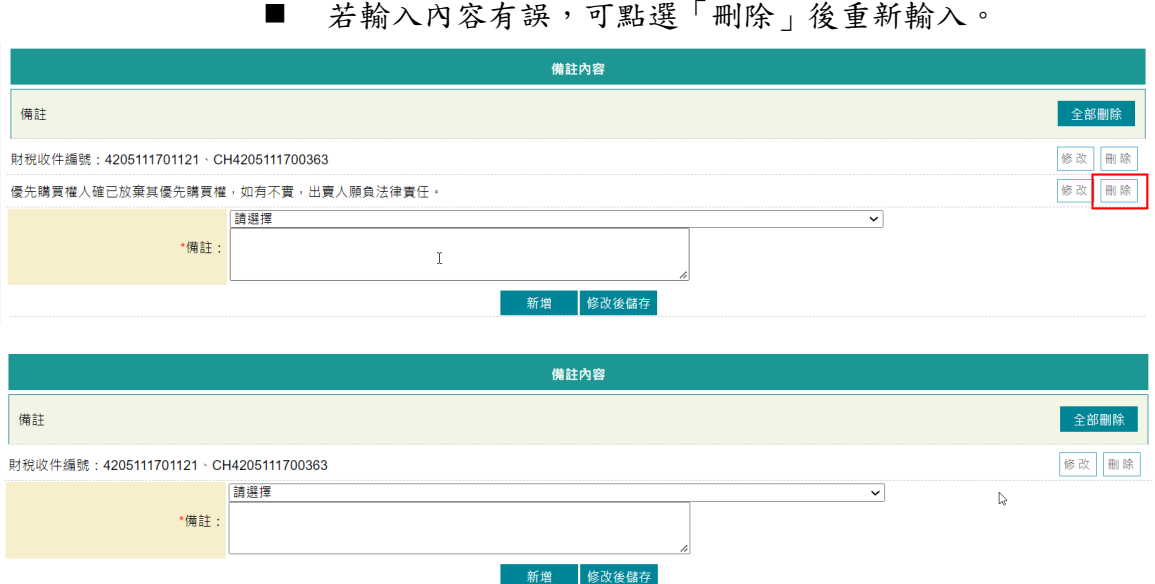

<span id="page-10-0"></span>(五) 權利人

■ 若使用財稅編號匯入,系統會自動新增一筆財稅編號裡所列之權利人 資料。

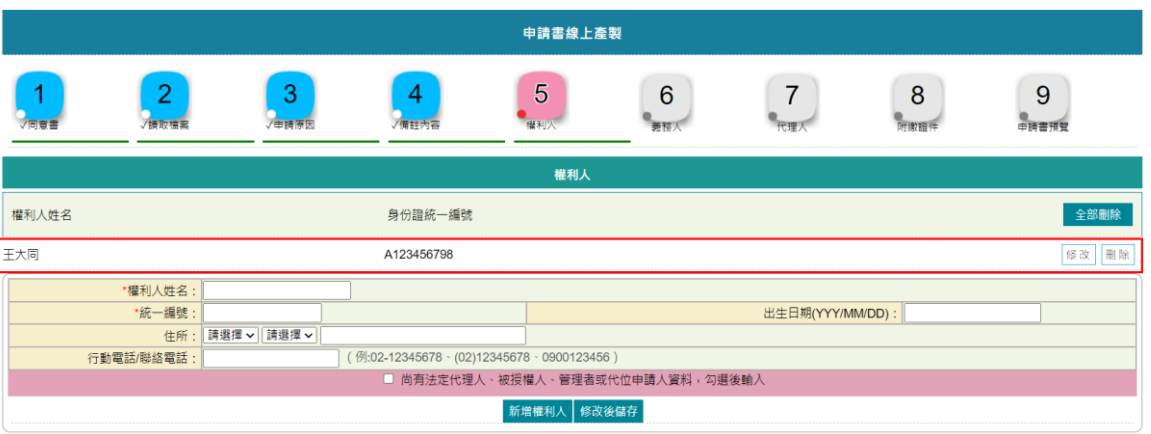

■ 可點選後方「修改」,系統將資料帶於下方欄位後,補上權利人其他 資料,記得點選「修改後儲存」。

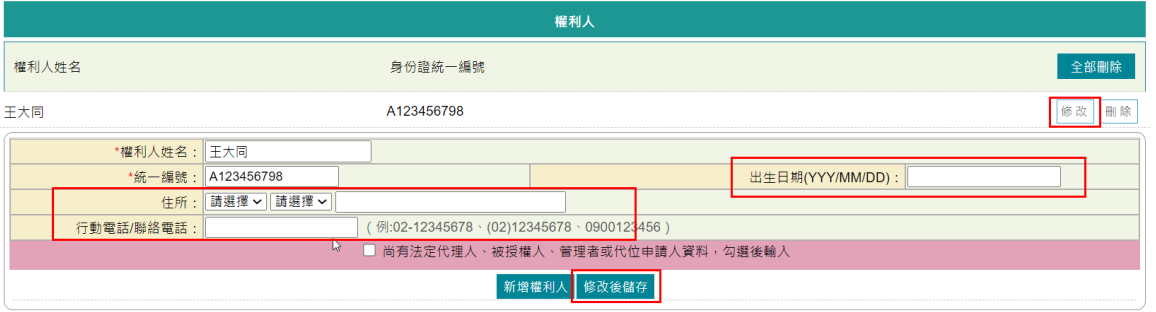

■ 若使用手動填寫者,則權利人的資料需自行輸入。

1. 新增權利人資料 於此輸入權利人資料,資料輸入完畢後,若無其他資料,即可點選「新 增權利人」。

- ➢ 權利人姓名:輸入權利人姓名。
- ➢ 統一編號:輸入權利人統一編號。
- ➢ 出生日期(YYY/MM/DD):請依實際情形輸入,格式為民國年(三 位數)、月(二位數)、日(二位數)。
- ➢ 住所:請依實際情形輸入。
- ➢ 行動電話/聯絡電話:請依實際情形輸入。

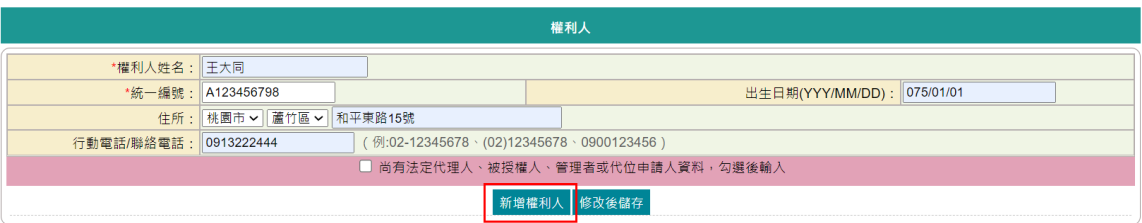

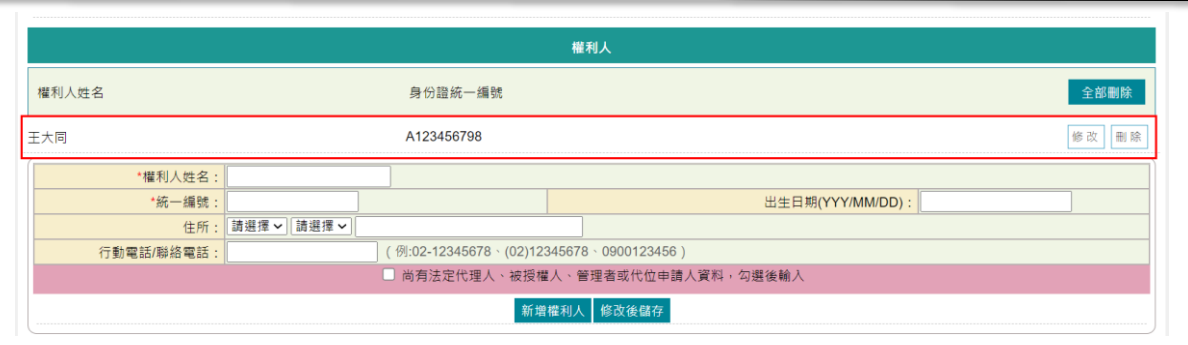

2. 新增權利人法定代理人、被授權人、管理者或代位申請人資料 若該權利人有「法定代理人」、「被授權人」、「管理者」或「代位 申請人」資料,請勾選「尚有法定代理人、被授權人、管理者或代位 申請人資料,勾選後輸入」,並按欄位輸入。

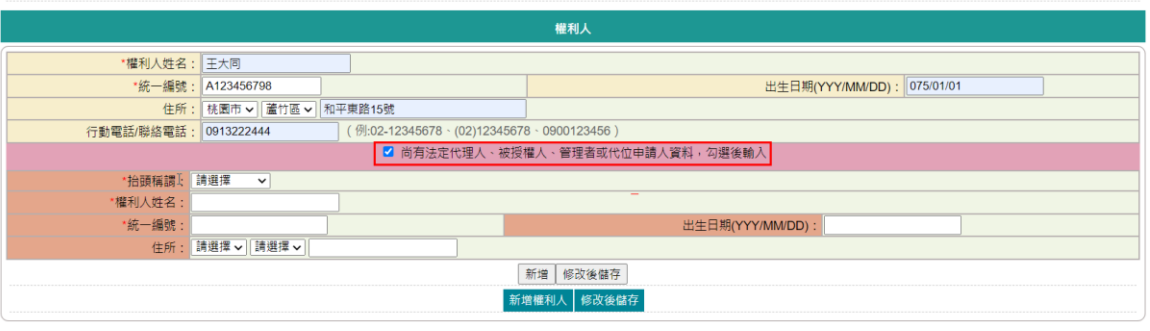

- ➢ 抬頭稱謂:下拉式選單,提供「法定代理人」、「被授權人」、 「管理者」與「代位申請人」選項。
- ➢ 權利人姓名:請依實際情形輸入。
- ➢ 統一編號:請依實際情形輸入,系統會檢核統一編號邏輯是否正 確。
- ➢ 出生日期(YYY/MM/DD):請依實際情形輸入,格式為民國年(三 位數)、月(二位數)、日(二位數)。
- ➢ 地址:請依實際情形輸入。

法定代理人、被授權人、管理者與代位申請人輸入完畢後,請點選「新 增」

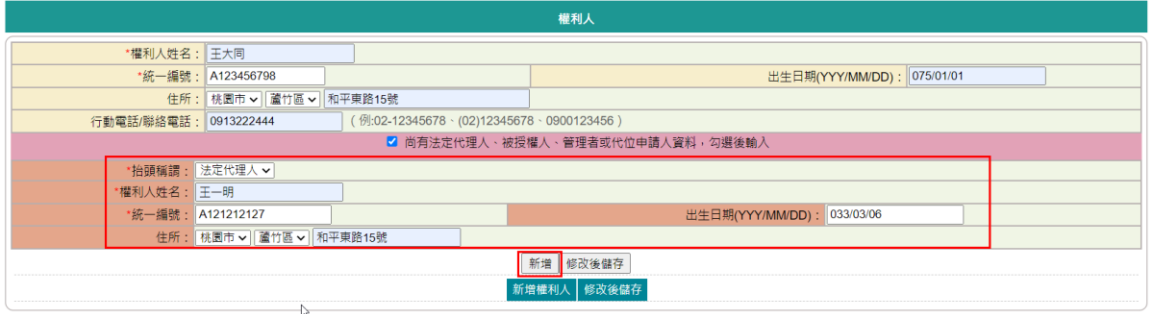

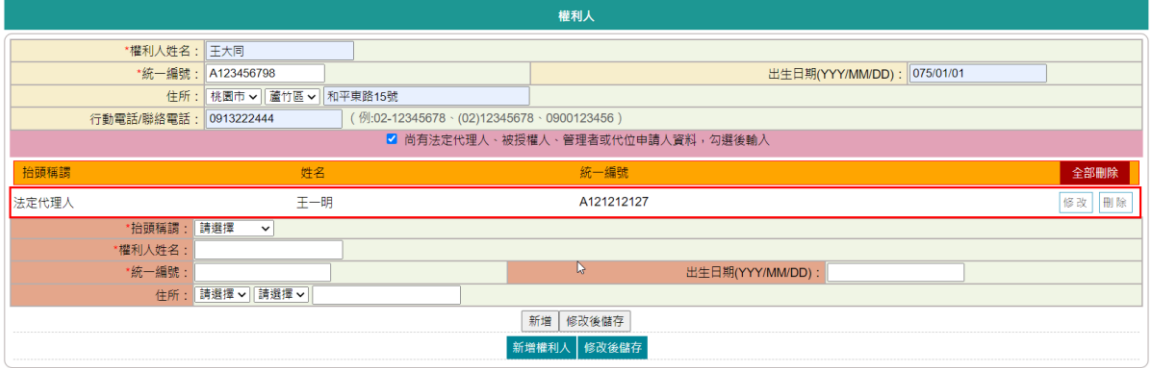

## 該權利人的法定代理人、被授權人、管理者與代位申請人資料新增完 畢後,請點選「新增權利人」。

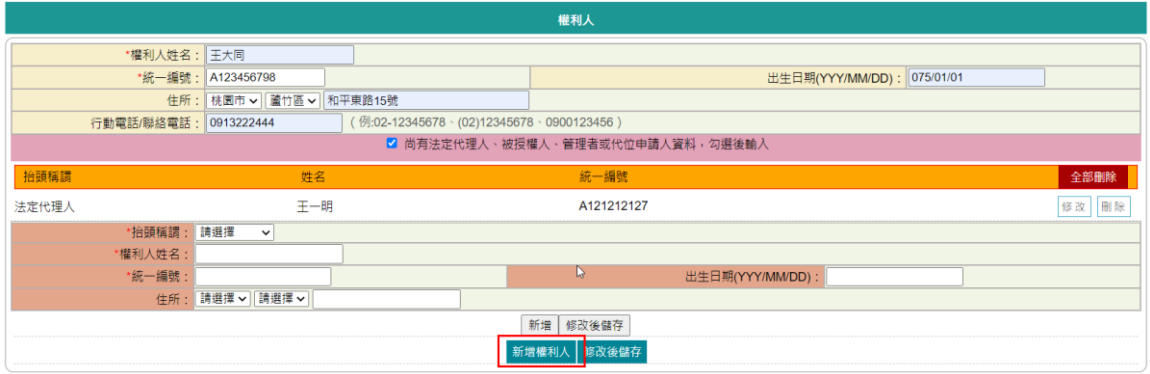

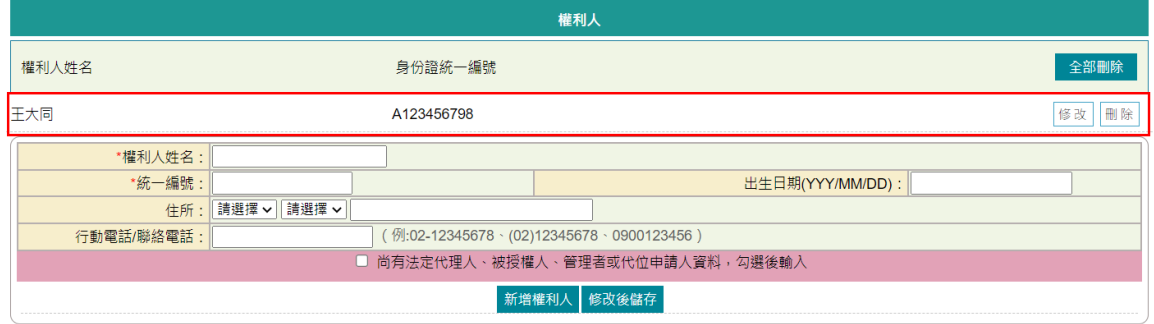

3. 修改權利人資料 如需修改權利人資料,請於該新增列表後方點選「修改」,資料會帶 於下方。

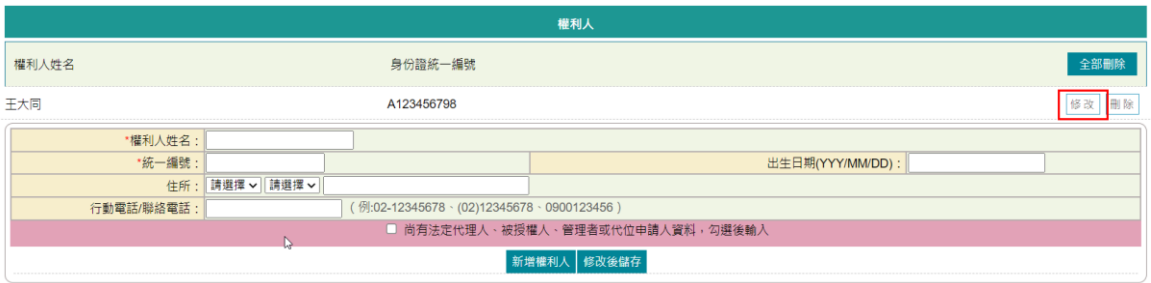

若僅修改權利人資料,修改完成後記得點選「修改後儲存」。

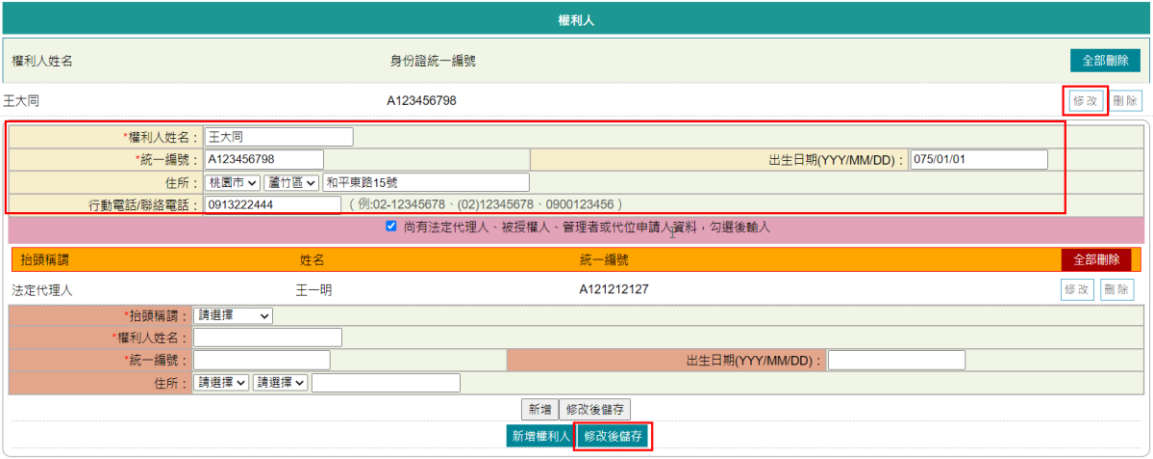

如要修改權利人的法定代理人、被授權人、管理者與代位申請人資料, 請於該新增列表後方點選「修改」。

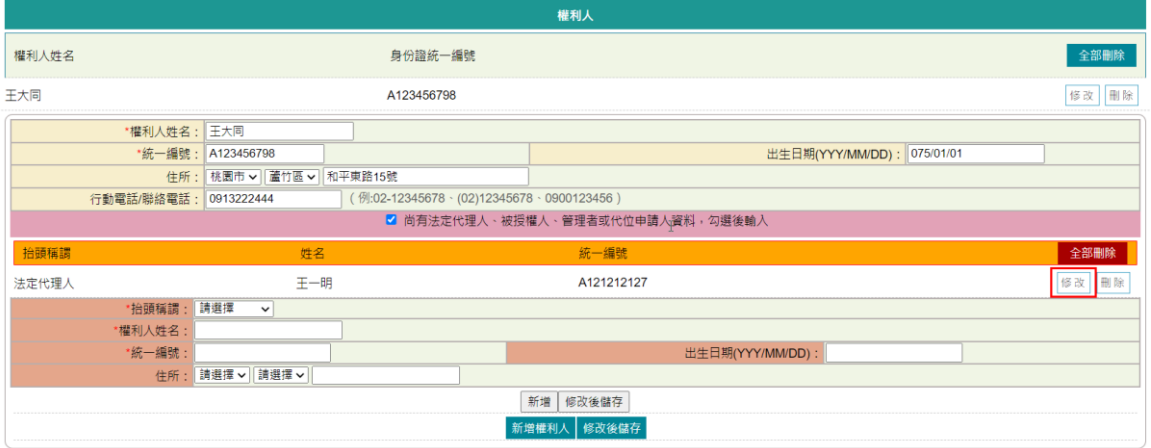

資料會帶於下方,修改完成後,請記得點選其下的「修改後儲存」。

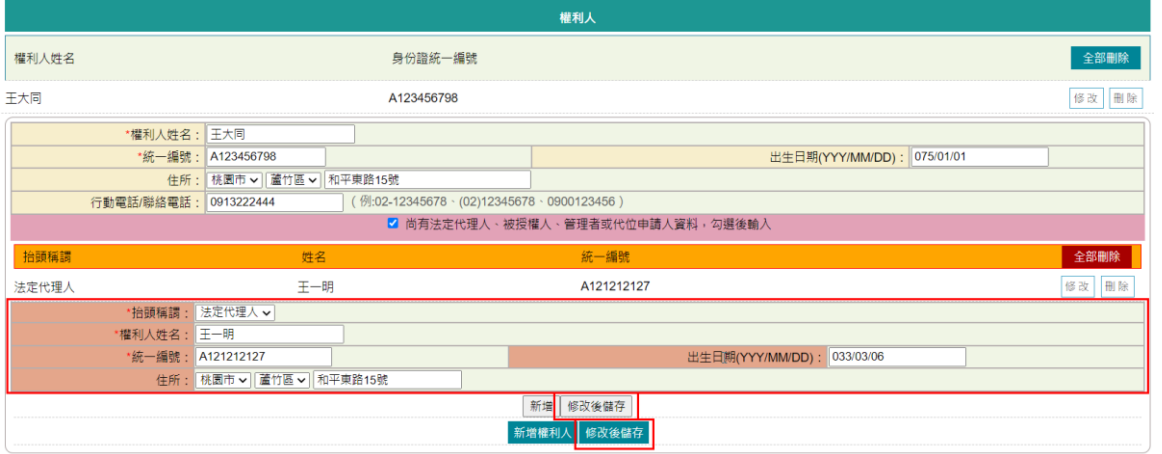

4. 刪除權利人資料 如欲刪除整筆權利人資料,請於權利人新增列表後方點選「刪除」, 即完成整筆刪除。

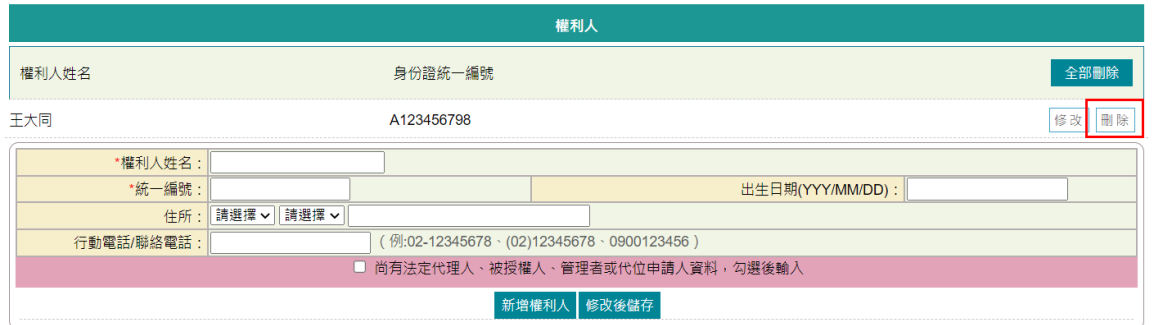

若僅需刪除該權利人的法定代理人、被授權人、管理者或代位申請人 資料,請於權利人後方點選修改後,於法定代理人、被授權人、管理 者或代位申請人新增列表後方直接點選「刪除」,刪除完成後,點選 「修改後儲存」。

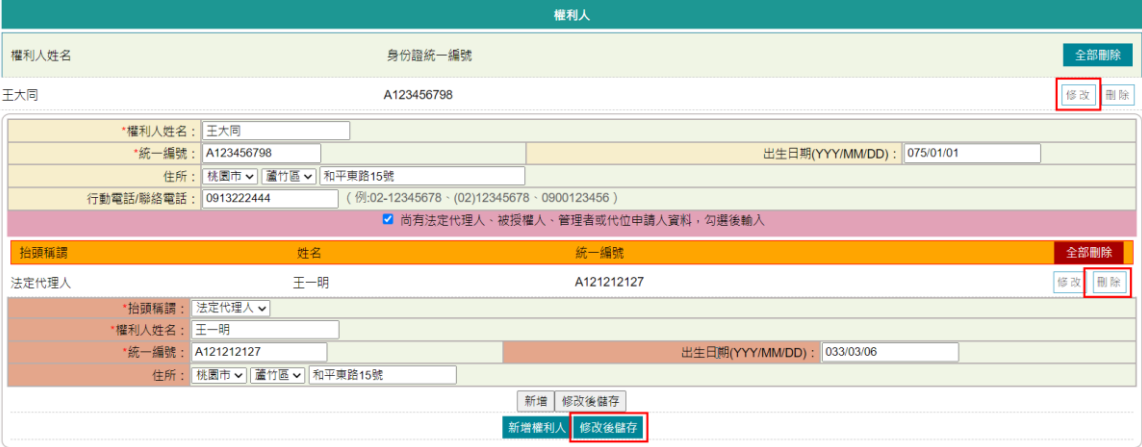

<span id="page-15-0"></span>(六) 義務人

■ 若使用財稅編號匯入,系統會自動新增一筆財稅編號裡所列之義務人 資料。

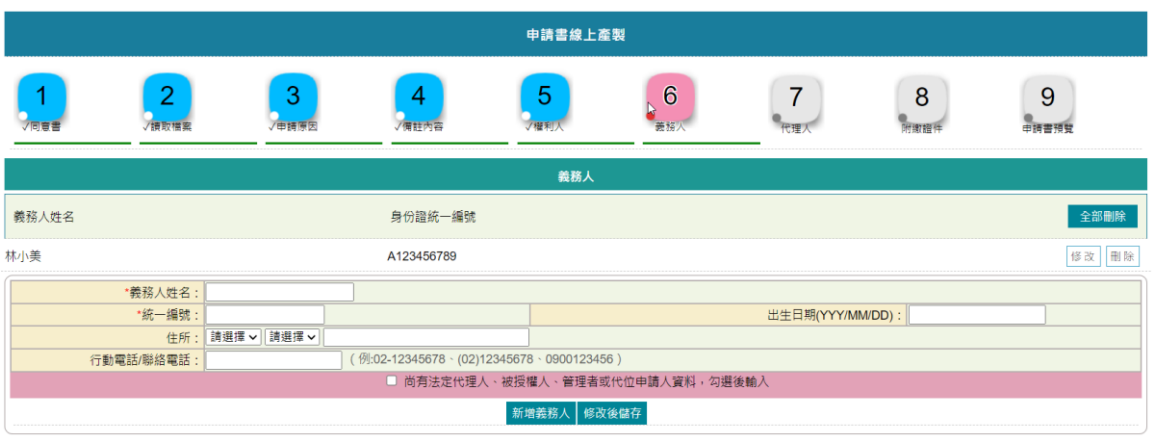

■ 可點選後方「修改」,系統將資料帶於下方欄位後,補上義務人其他 資料,記得點選「修改後儲存」。

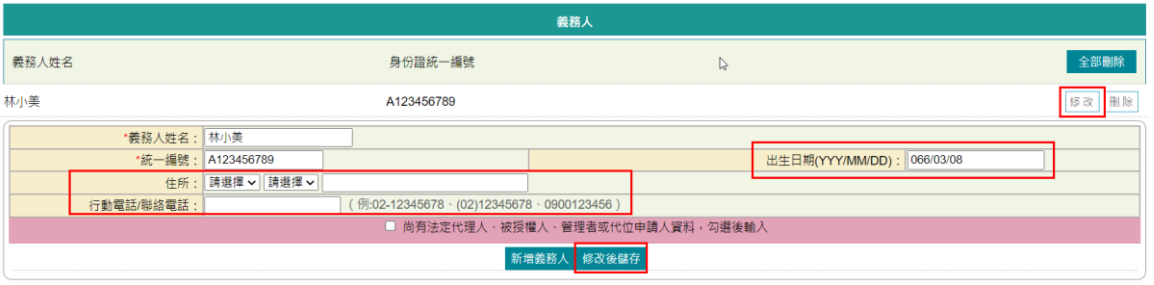

■ 若使用手動填寫者,則義務人的資料需自行輸入。

5. 新增義務人資料 於此輸入義務人資料,資料輸入完畢後,若無其他資料,即可點選「新 增義務人」。

- ➢ 義務人姓名:輸入義務人姓名。
- ➢ 統一編號:輸入義務人統一編號。
- ➢ 出生日期(YYY/MM/DD):請依實際情形輸入,格式為民國年(三 位數)、月(二位數)、日(二位數)。
- ➢ 住所:請依實際情形輸入。
- ➢ 行動電話/聯絡電話:請依實際情形輸入。

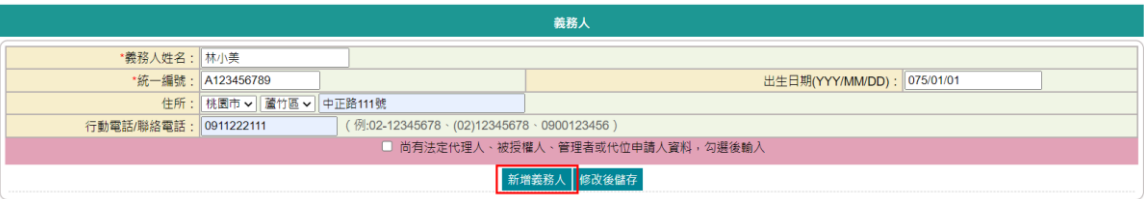

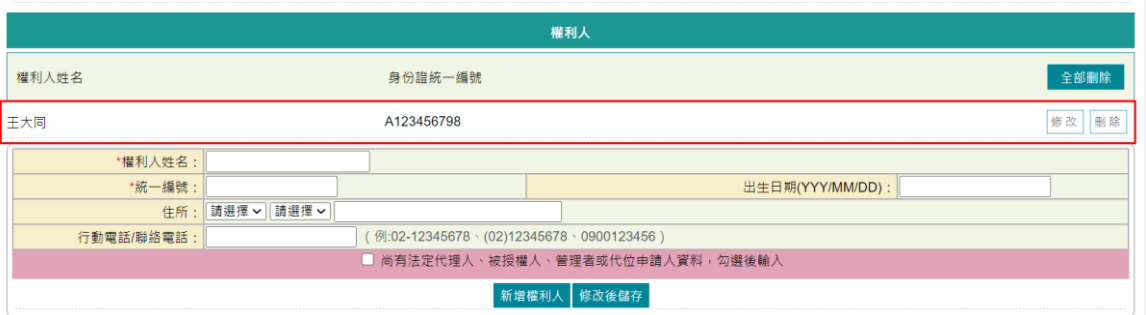

6. 新增義務人法定代理人、被授權人、管理者或代位申請人資料 若該義務人有「法定代理人」、「被授權人」、「管理者」或「代位 申請人」資料,請勾選「尚有法定代理人、被授權人、管理者或代位 申請人資料,勾選後輸入」,並按欄位輸入。

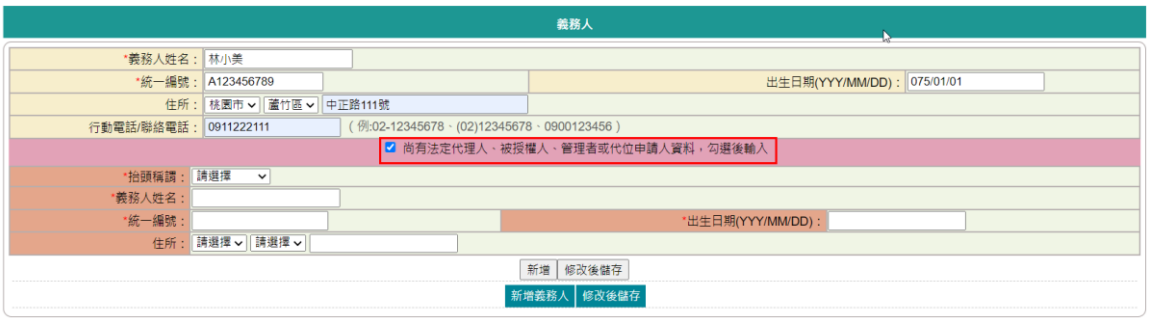

- ➢ 抬頭稱謂:下拉式選單,提供「法定代理人」、「被授權人」、 「管理者」與「代位申請人」選項。
- ➢ 義務人姓名:請依實際情形輸入。
- ➢ 統一編號:請依實際情形輸入,系統會檢核統一編號邏輯是否正 確。
- ➢ 出生日期(YYY/MM/DD):請依實際情形輸入,格式為民國年(三 位數)、月(二位數)、日(二位數)。
- ➢ 地址:請依實際情形輸入。

法定代理人、被授權人、管理者與代位申請人輸入完畢後,請點選「新 增」

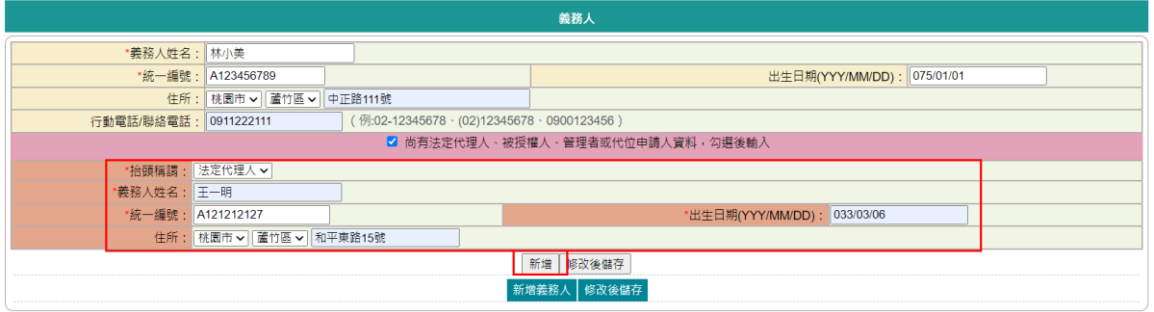

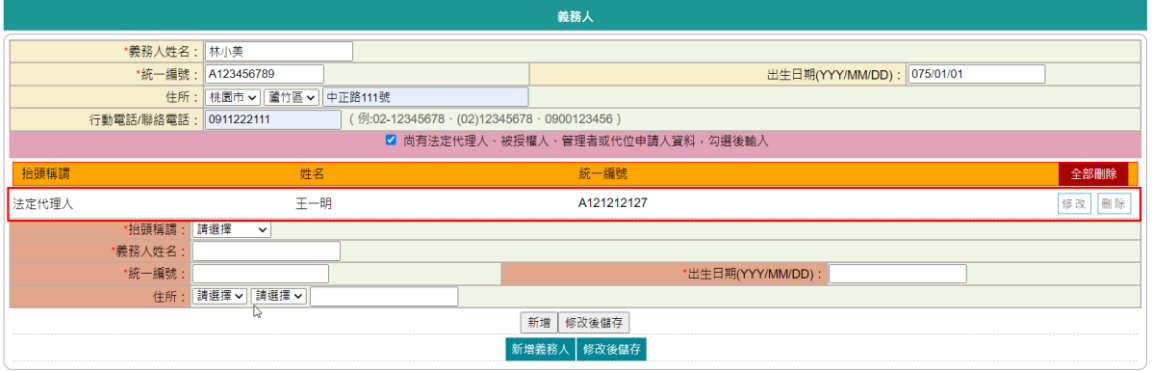

### 該義務人的法定代理人、被授權人、管理者與代位申請人資料新增完 畢後,請點選「新增義務人」。

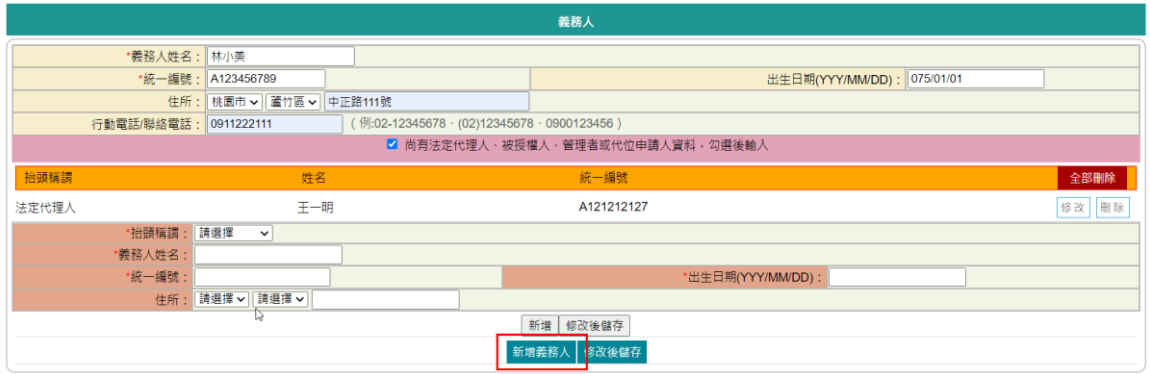

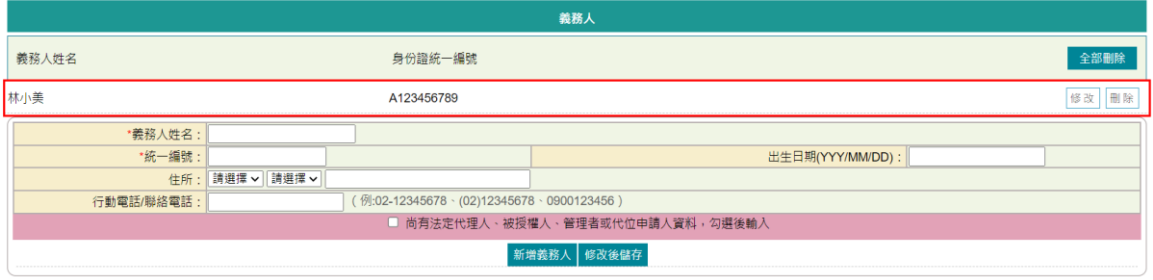

7. 修改義務人資料 如需修改義務人資料,請於該新增列表後方點選「修改」,資料會帶

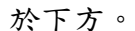

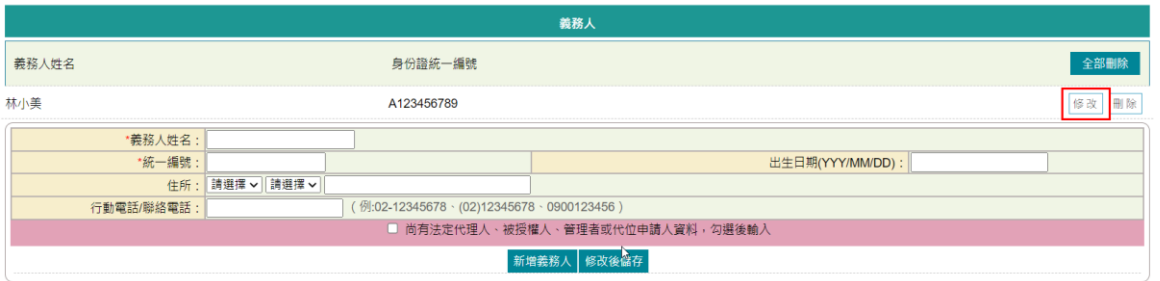

若僅修改義務人資料,修改完成後記得點選「修改後儲存」。

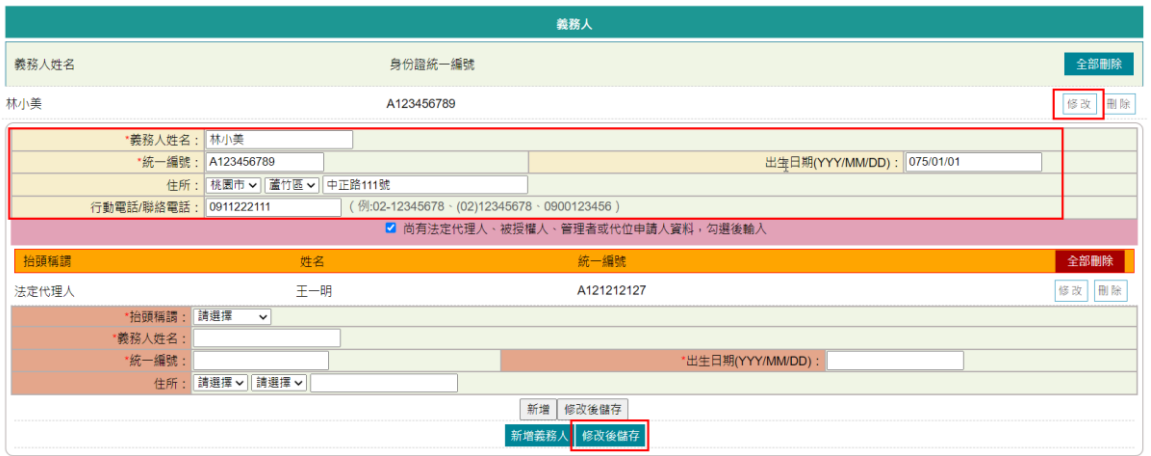

如要修改義務人的法定代理人、被授權人、管理者與代位申請人資料, 請於該新增列表後方點選「修改」。

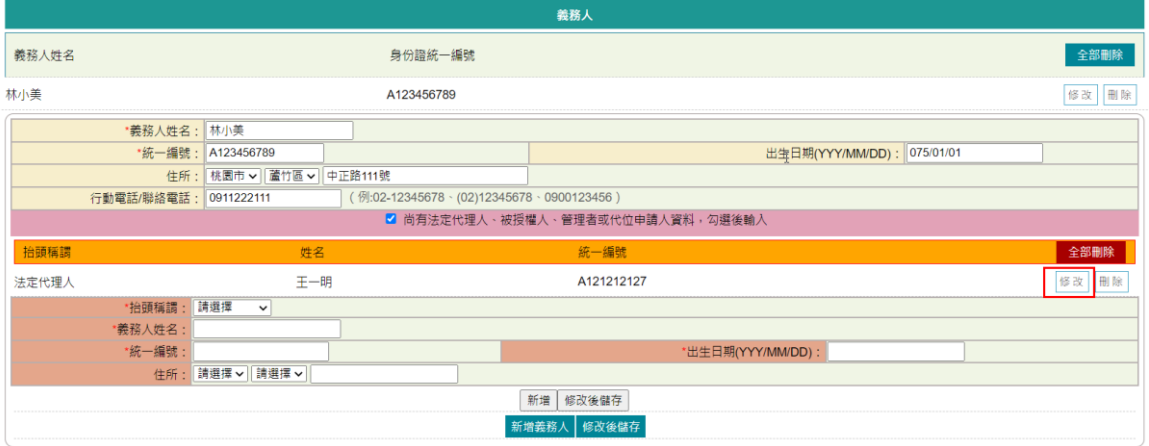

資料會帶於下方,修改完成後,請記得點選其下的「修改後儲存」。

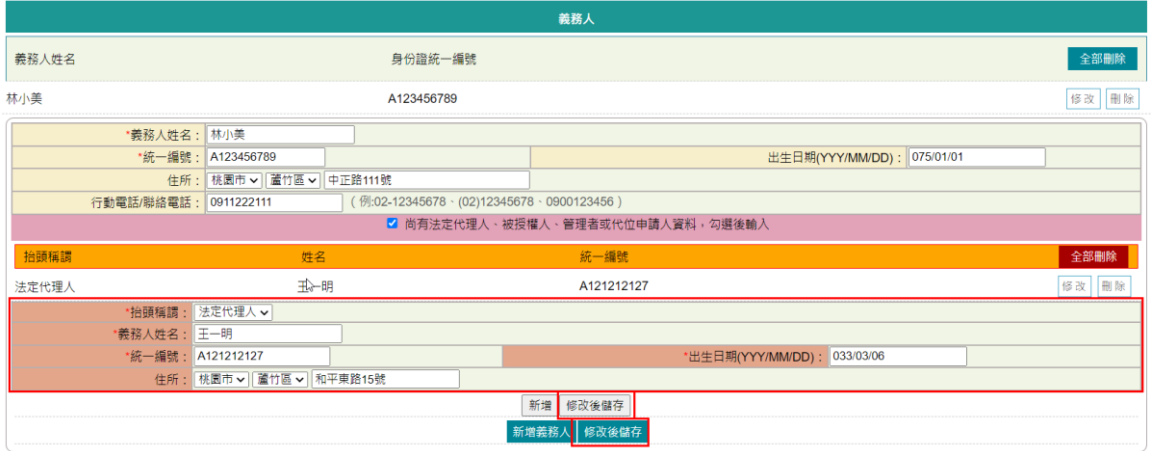

8. 刪除義務人資料 如欲刪除整筆義務人資料,請於義務人新增列表後方點選「刪除」, 即完成整筆刪除。

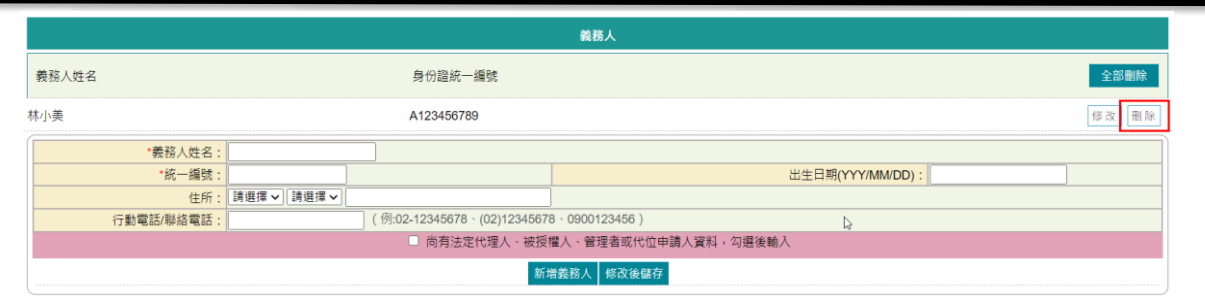

若僅需刪除該義務人的法定代理人、被授權人、管理者或代位申請人 資料,請於義務人後方點選修改後,於法定代理人、被授權人、管理 者或代位申請人新增列表後方直接點選「刪除」,刪除完成後,點選 「修改後儲存」。

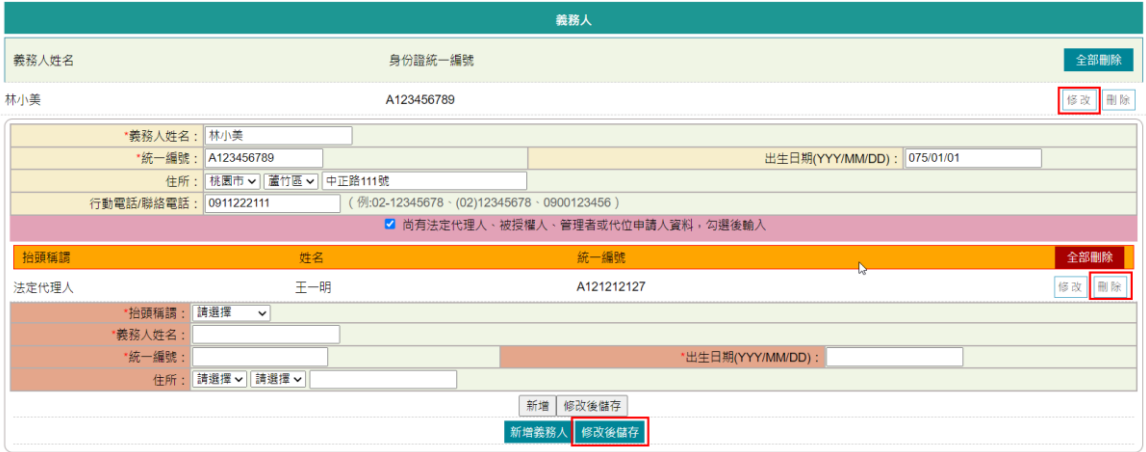

<span id="page-20-0"></span>(七) 代理人資料

- 代理人姓名與統一編號會自動帶出登入者姓名與統編,可修改,其他 欄位需自行填入。
- 本功能僅能新增一位代理人資料。

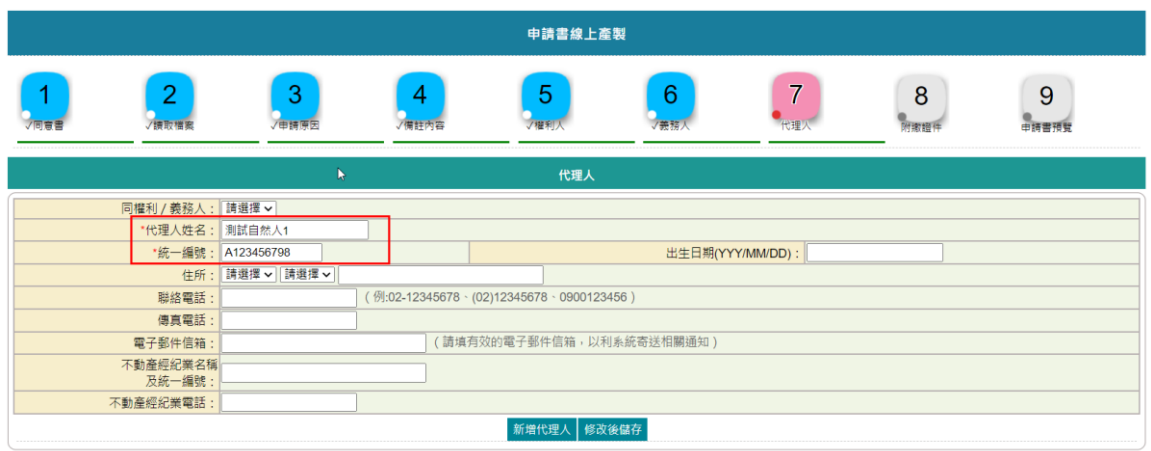

■ 若為權利人或義務人之一,可於「同權利/義務人」下拉該權利/義務 人姓名,系統會自動將資料帶入後新增。

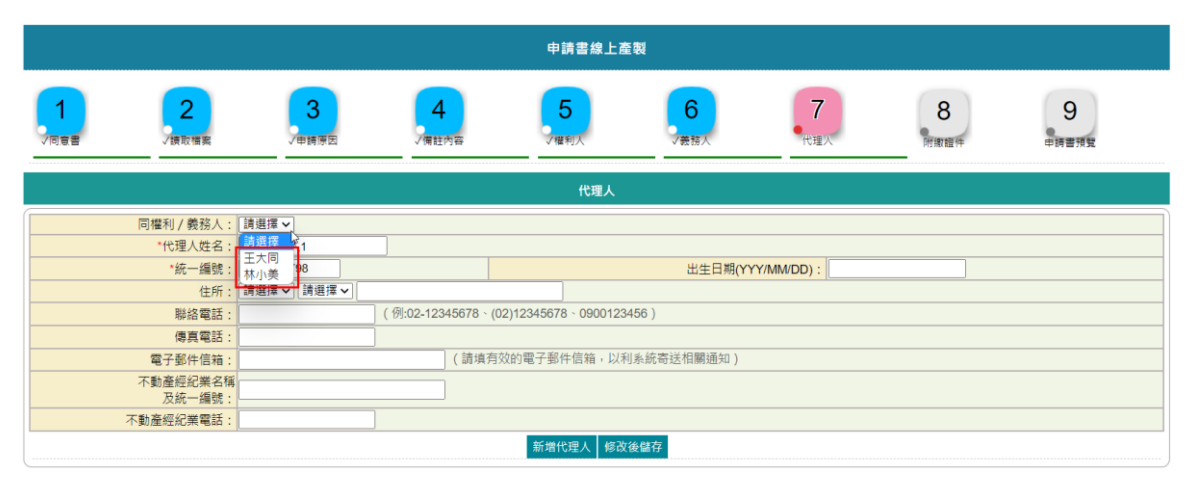

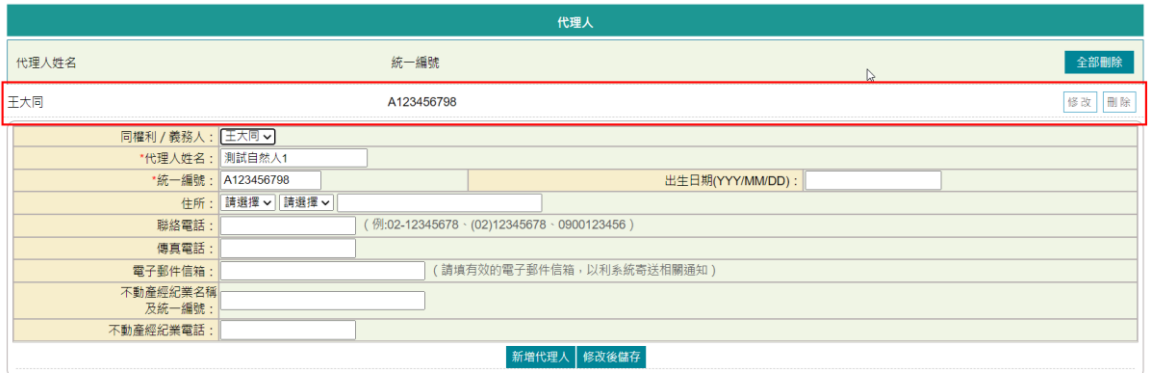

■ 可點選「修改」,資料會帶於下方,修改完成後,請記得點選其下的 「修改後儲存」。

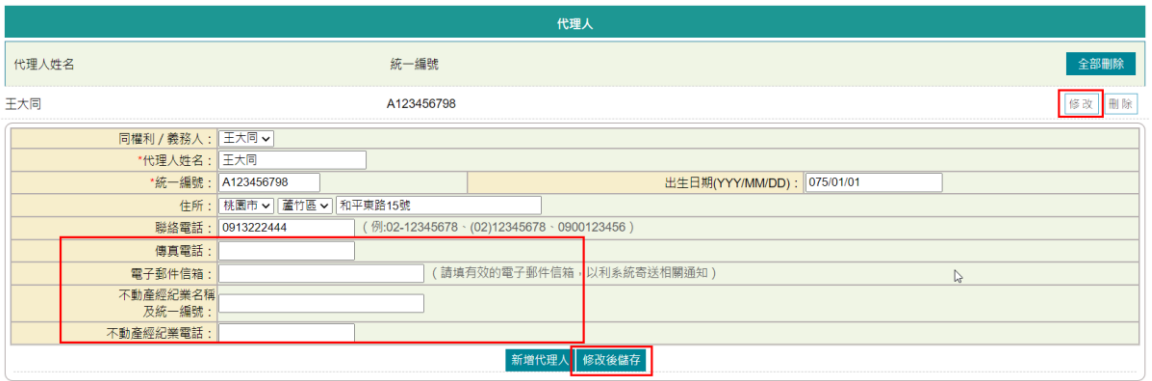

- ➢ 代理人姓名:若選擇「同權利/義務人」,則會帶出所選的姓名;若 無選擇,則會帶出登入者憑證姓名。
- ➢ 統一編號:若選擇「同權利/義務人」,則會帶出所選的統一編號; 若無選擇,則會帶出登入者憑證統一編號。
- ➢ 出生日期(YYY/MM/DD):若選擇「同權利/義務人」,則會帶出所選 的出生日期;若無選擇,請依實際情形輸入,格式為民國年(三位數)、 月(二位數)、日(二位數)。
- ➢ 住所:若選擇「同權利/義務人」,則會帶出所選的住所;若無選擇, 請依實際情形輸入。
- ➢ 聯絡電話:若選擇「同權利/義務人」,則會帶出所選的聯絡電話; 若無選擇,請依實際情形輸入。
- ➢ 傳真電話:請依實際情形輸入。
- ➢ 電子郵件信箱:請依實際情形輸入。
- ➢ 不動產經紀業名稱及統一編號:請依實際情形輸入。
- ➢ 不動產經紀業電話:請依實際情形輸入。

\*為必要輸入欄位。

填寫完畢後,若非為「同權利/義務人」請點選「新增代理人」。

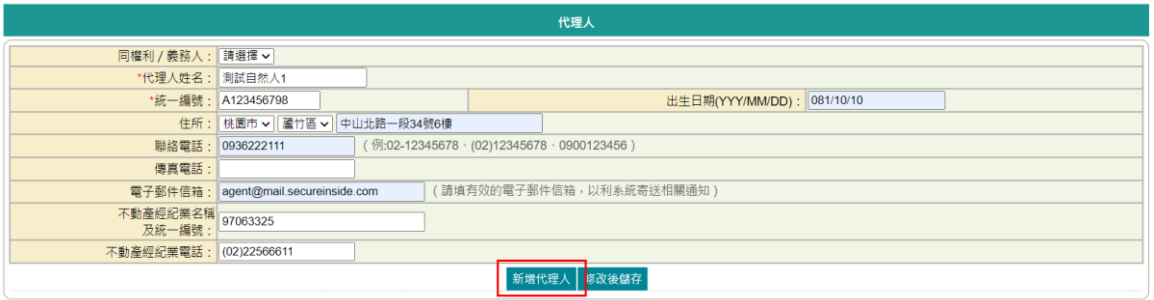

### 若為「同權利/義務人」請點選「修改後儲存」。

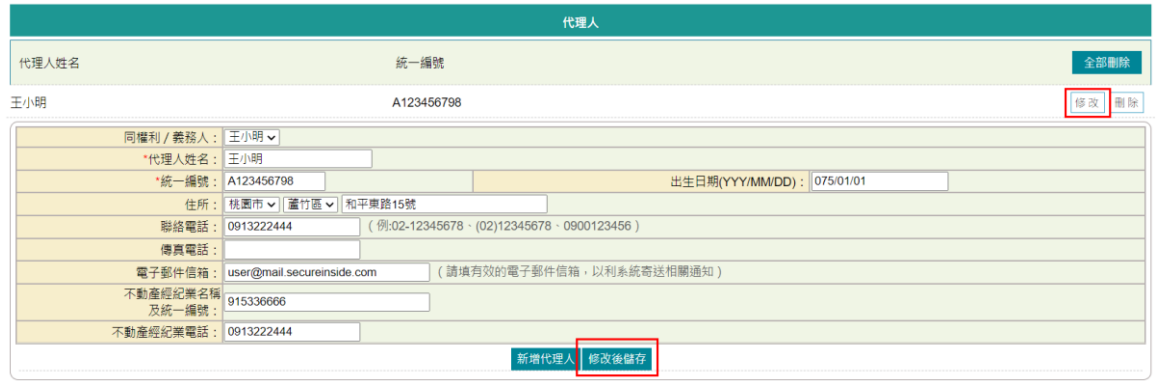

## (八) 附繳證件

### ■ 新增申請書線上產製案件時,系統自動新增所需的附繳證件項目。

<span id="page-22-0"></span>

| 申請書線上產製   |                         |            |                |          |          |      |           |            |
|-----------|-------------------------|------------|----------------|----------|----------|------|-----------|------------|
| 7년        | $\overline{2}$<br>√請取檔案 | 3<br>√申請原因 | 4<br>/備註内容     | 5<br>ノ權利 | 6<br>/義務 | /代理. | 8<br>附繳證件 | 9<br>申請書預覧 |
| 附繳證件      |                         |            |                |          |          |      |           |            |
| 附繳證件名稱    |                         |            | 份數             |          |          |      |           | 全部刪除       |
| 契約書       |                         |            | $\overline{2}$ |          |          |      |           | 修改<br>删除   |
| 土地增值稅完稅證明 |                         |            | $\overline{2}$ |          |          |      |           | 修改<br>刪除   |
| 契稅完稅證明    |                         | r,         | $\overline{2}$ |          |          |      |           | 修改<br>刪除   |
| 贈與稅完稅證明   |                         |            | $\overline{2}$ |          |          |      |           | 修改<br>删除   |
| 身分證證明文件   |                         |            | $\overline{2}$ |          |          |      |           | 修改<br>刪除   |
| 所有權狀      |                         |            | $\overline{2}$ |          |          |      |           | 修改<br>刪除   |
|           | *附繳證件名稱:                | 請選擇        | $\check{~}$    |          | h        |      | *份數:      |            |

**O**<br>ノ代理人 **O**<br>附謝語性

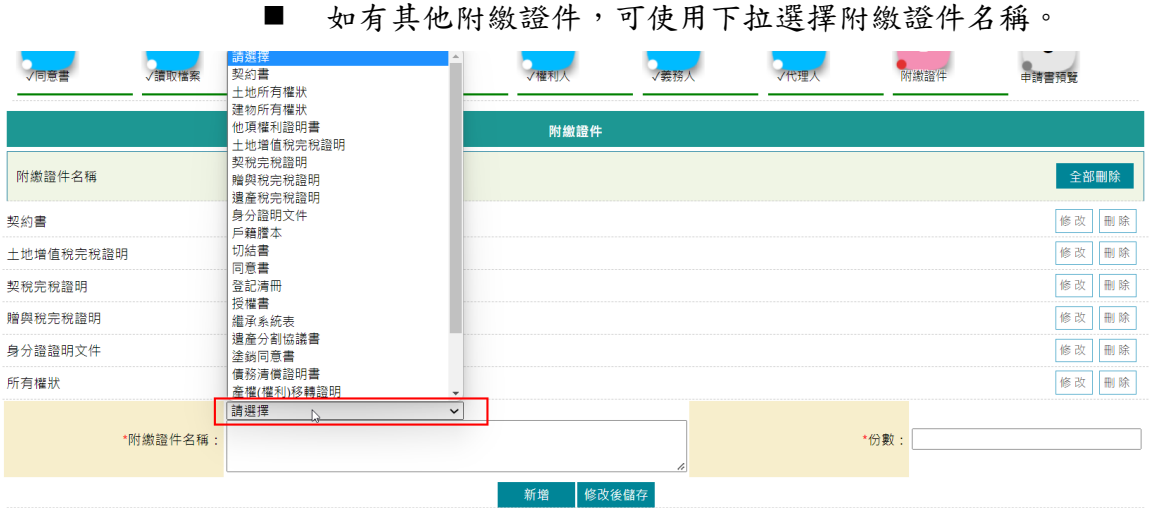

■ 系統會自動帶於下方欄位,可再進行編輯後,於後方欄位輸入份數, 輸入完畢,請點選「新增」。

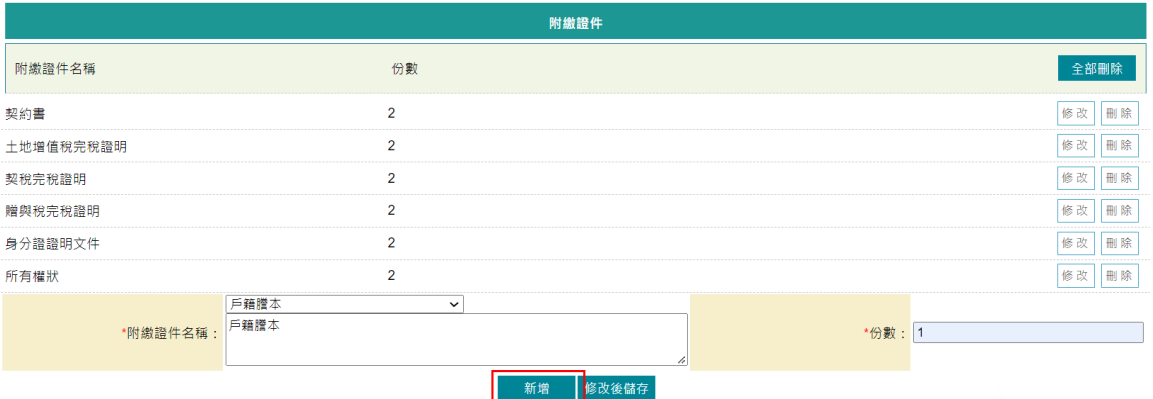

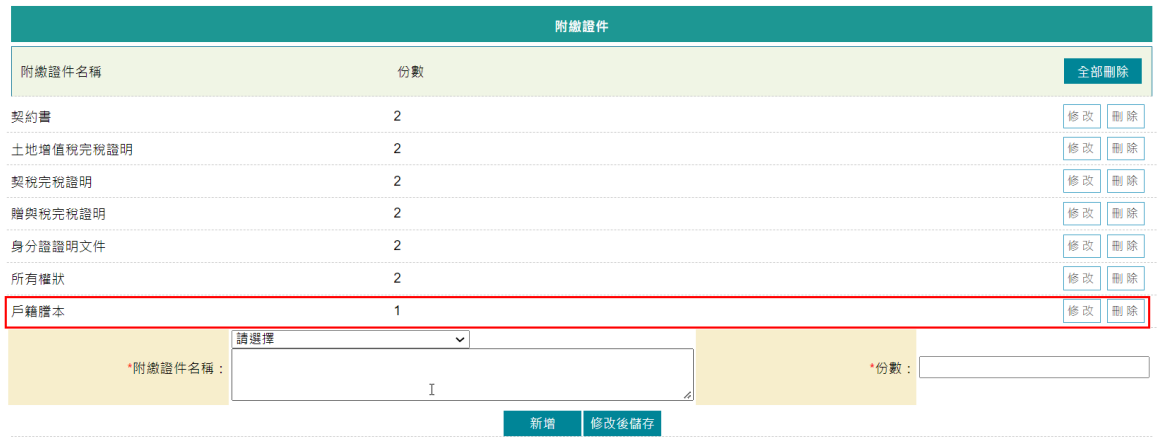

- 如需修改紙本附件資料,請於新增列表後方點選「修改」,資料會帶 於下方。
- 修改完畢後,請記得點選「修改後儲存」。

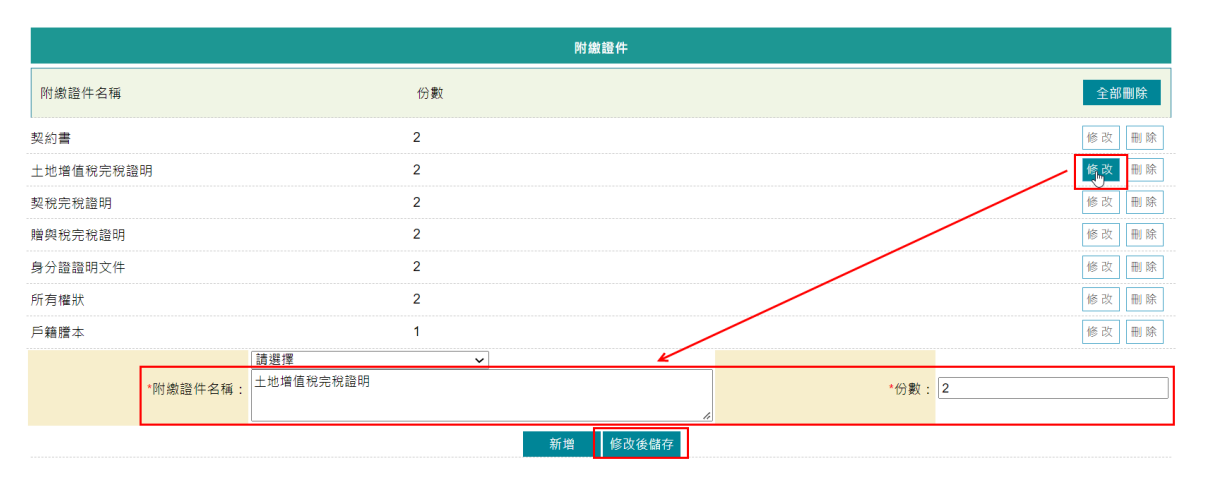

■ 如需刪除資料,可點選單筆刪除或全部刪除。單筆刪除,可於新增列 表,點選該附繳證件後方的「刪除」;若要將附繳證件頁面新增列表 全部刪除,則點選「全部刪除」。

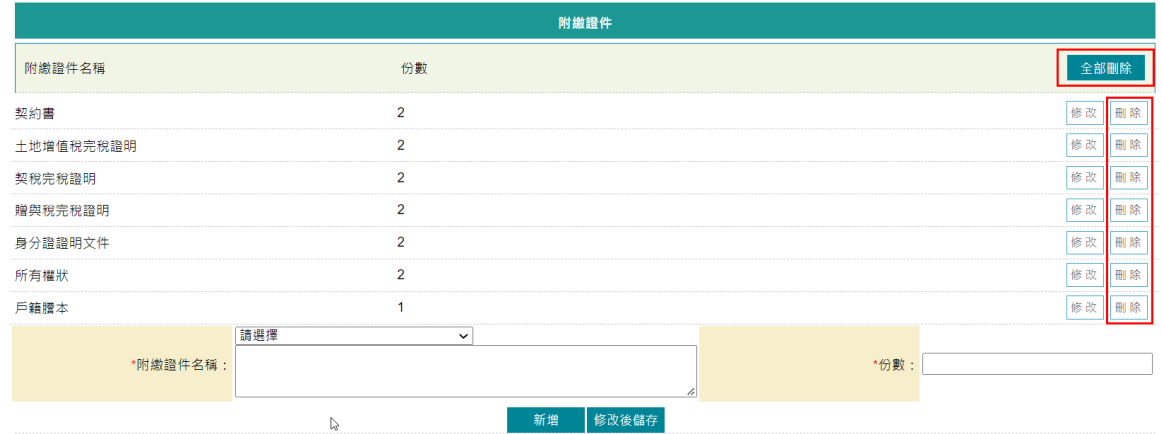

- <span id="page-24-0"></span>(九) 申請書預覽
	- 輸入完成後,依所選的申請類別,產製臨櫃使用之「土地登記申請書」 預覽畫面,檢視如有輸入錯誤,可點選「回上頁」修正內容。
	- 案件內容無誤,即可點選「列印申請書」。
	- 若要保留資料供日後再次使用或處理,可點選「案件儲存」。

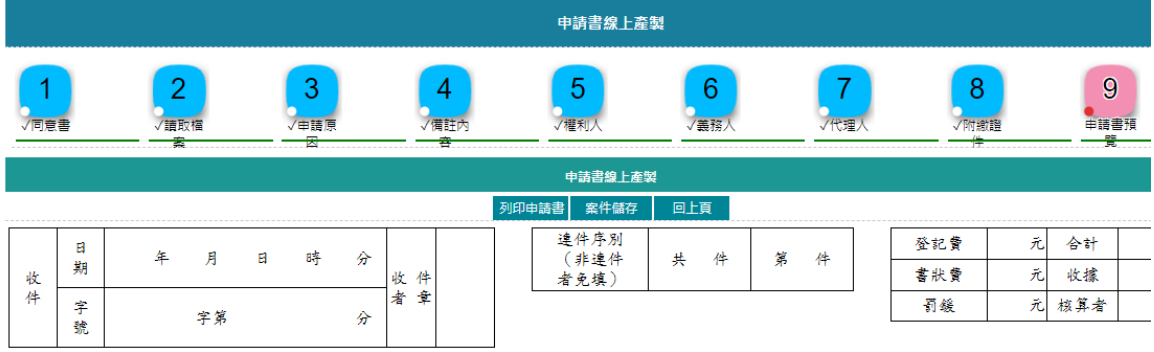

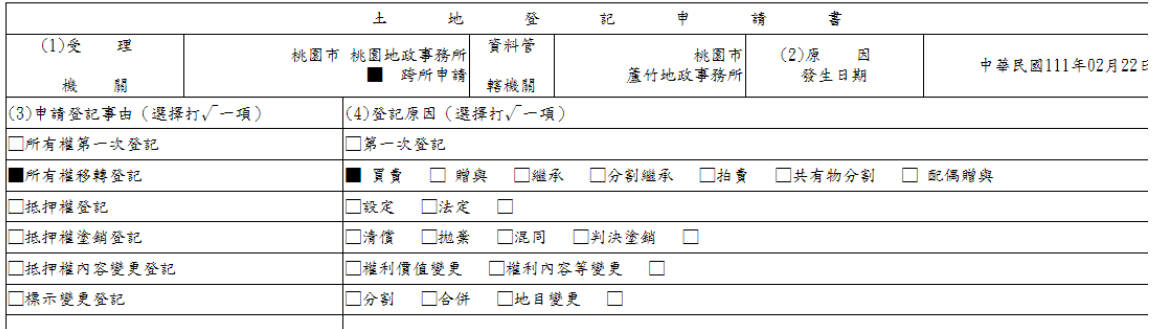

│<br>│詳如■契約書 □登記清冊 □複丈結果通知書 □建物測量成果圖 □申請書備註欄 (5) 標示及申請權利內容

> ■ 案件儲存後,自動產生「網路申辦流水號」,後續可至「已儲存案件 查詢」功能再次查看案件內容。

L

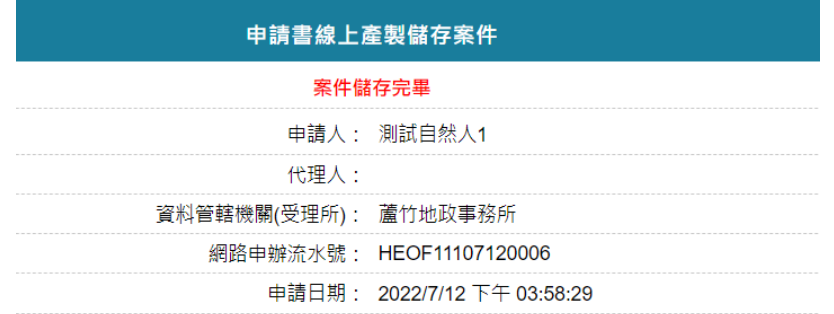

◼ 若於「申請原因」頁面新增多筆不同的「資料管轄機關」。

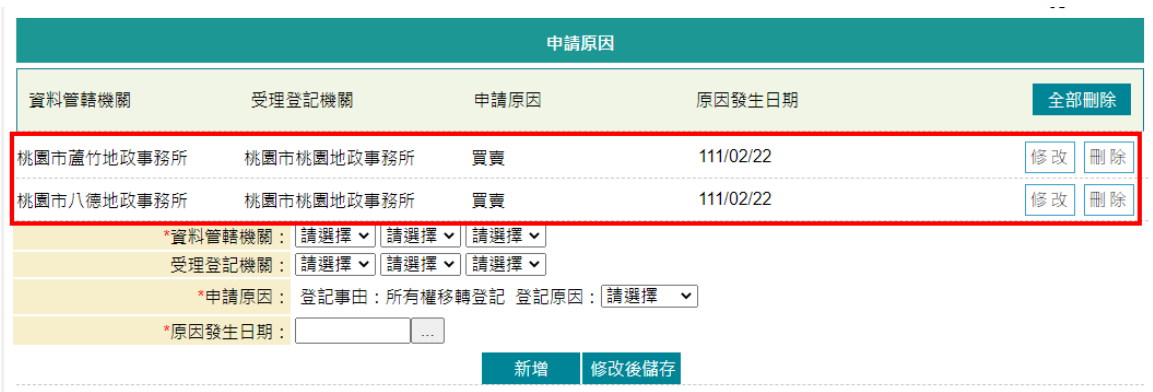

# ■ 則在「申請書預覽」畫面,會看到多份「土地登記申請書」。

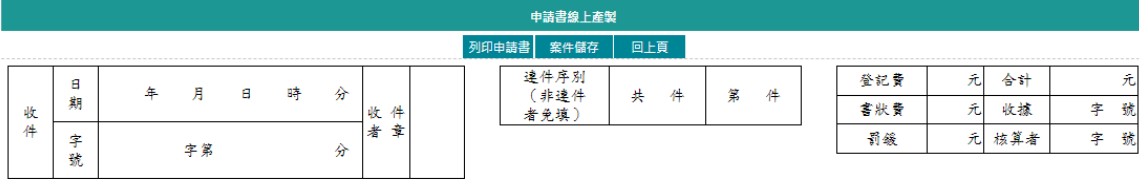

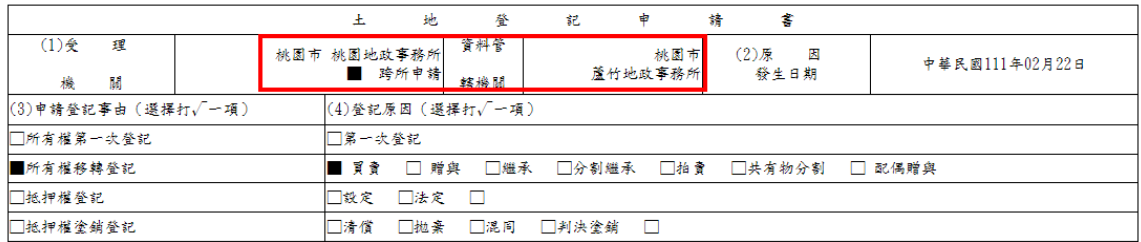

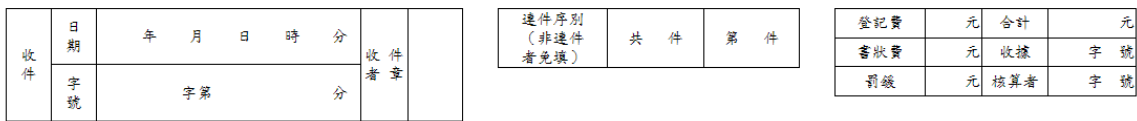

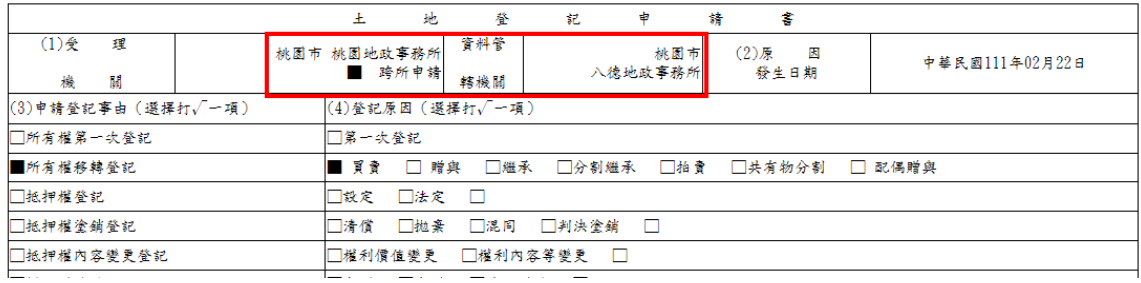

■ 案件儲存時,則會產生多筆「網路申辦流水號」。

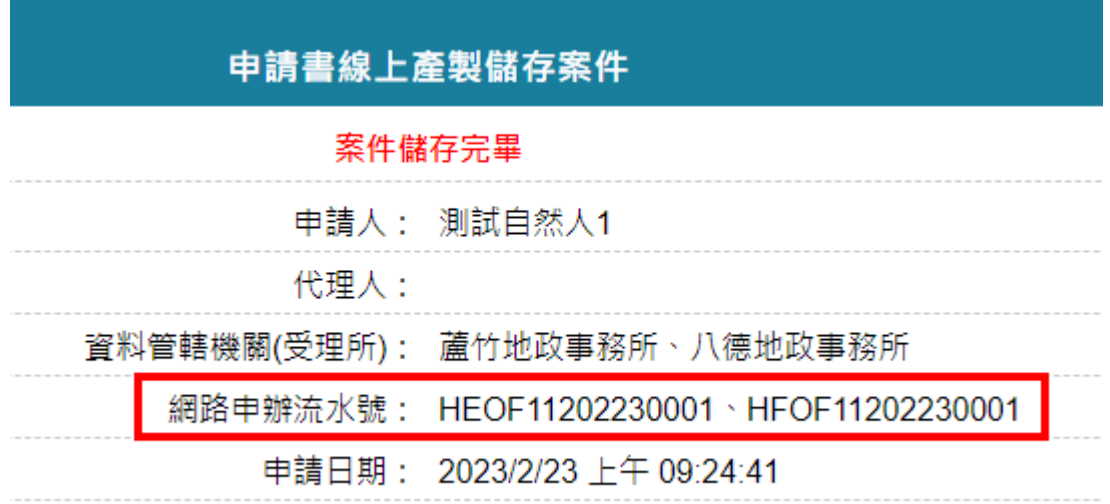

# <span id="page-27-0"></span>三、 已儲存案件查詢

◼ 提供登入者可再次查看於「申請書線上產製」時所儲存的案件內容。

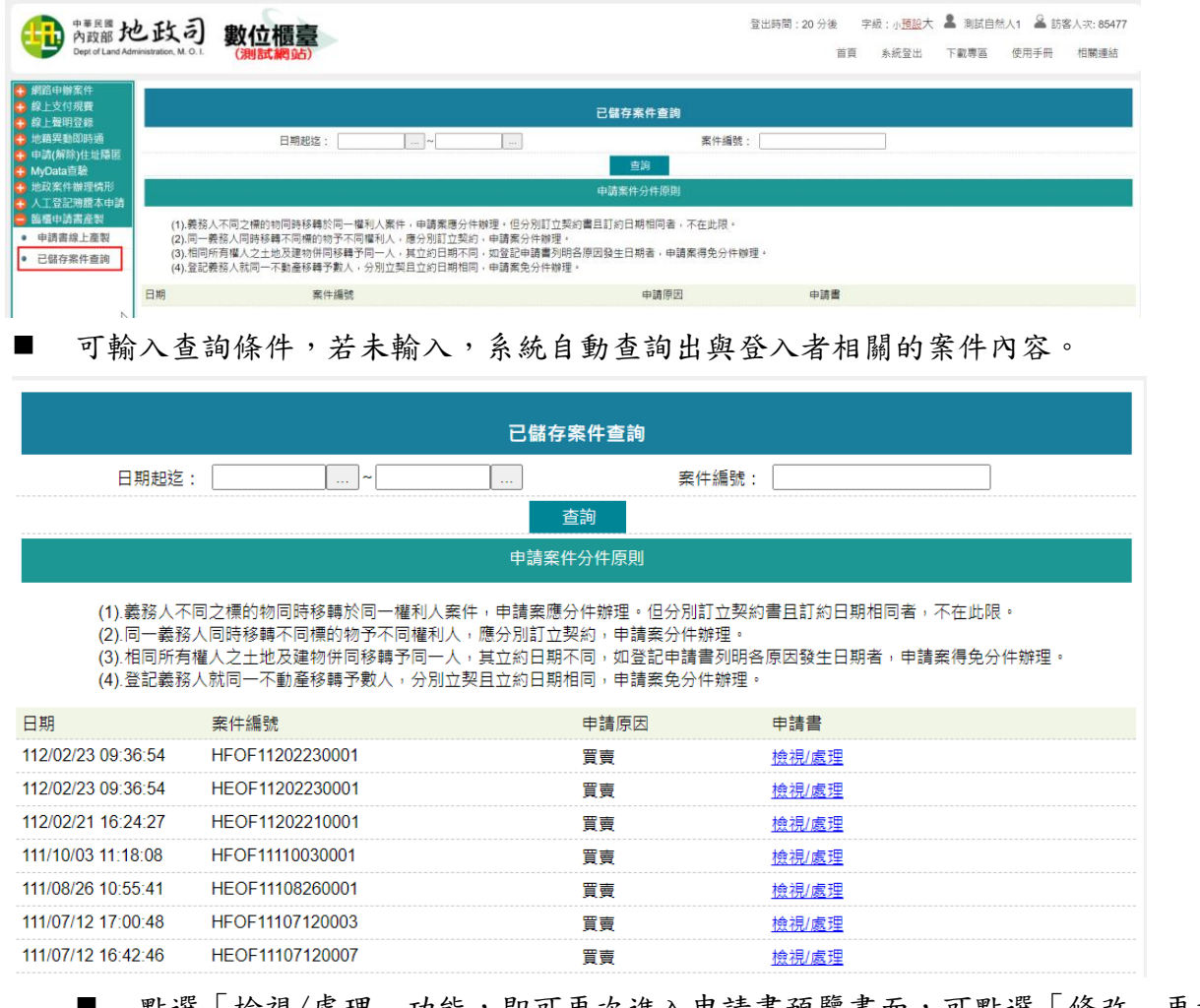

■ 點選「檢視/處理」功能,即可再次進入申請書預覽畫面,可點選「修改」再次進 入案件輸入畫面進行修改,或是「列印申請書」即可列印。

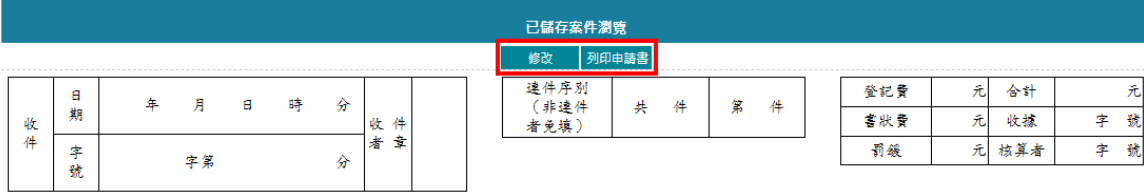

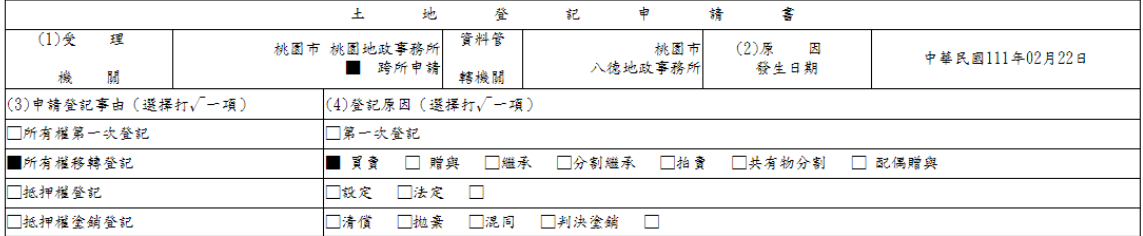